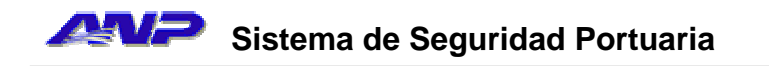

**Solicitud de Carnés** 

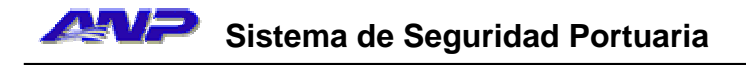

# Contenido

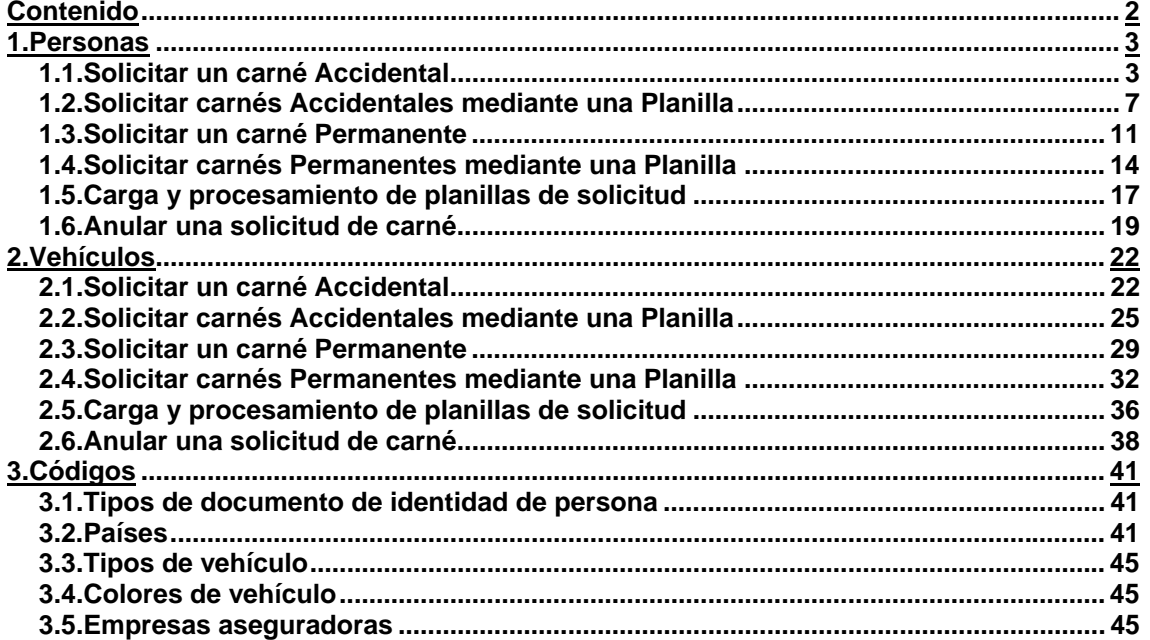

# **1.Personas**

#### *1.1.Solicitar un carné Accidental*

• **1)** Haga click con el mouse sobre la opción "*Solicitudes de Personas*" del menú *PERSONAS*.

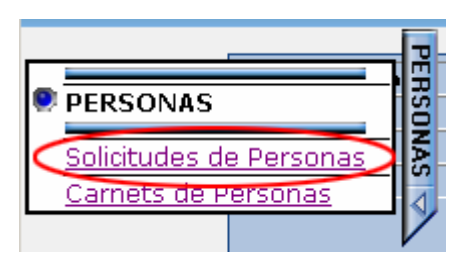

• **2)** Se muestra la página de solicitudes de carné de persona.

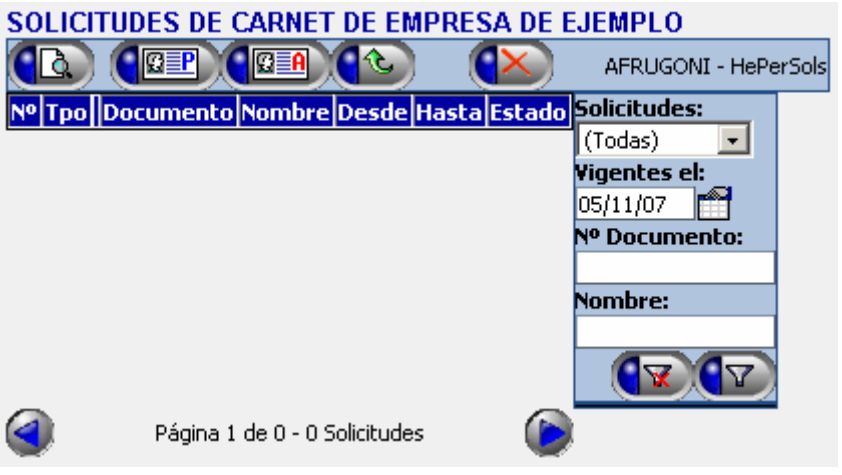

- **3)** Haga click con el mouse sobre el botón (*Solicitar un Carné Accidental.*)
- **4)** Se muestra la página de ingreso de la identificación de la persona para la que se solicita el carné.

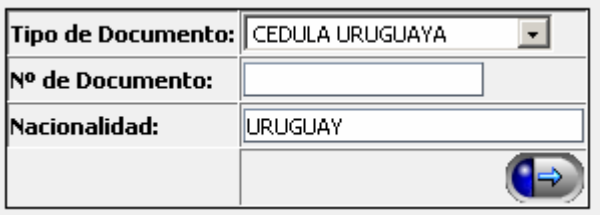

- **5)** Indique el tipo de documento de identidad de la lista, si no fuera cédula de identidad uruguaya.
- **6)** Escriba el número de documento de identidad, incluyendo números y letras si las tuviere. Omita escribir puntos, espacios, guiones, comas, barras o cualquier otro carácter que no sea una letra o un número. En el

caso de documentos de identidad uruguayos, incluya el último dígito. Por ejemplo, el documento de identidad uruguayo Nº *1.234.567-8* deberá ser escrito como *12345678*.

• **7)** Escriba en el caso de haber seleccionado *Pasaporte* como tipo de documento, la nacionalidad de la persona. Para ello puede comenzar a escribir el nombre del país, y el sistema irá sugiriendo los países que concuerden<sup>1</sup>. Por ejemplo, para ingresar la nacionalidad de un ciudadano estadounidense, puede escribir el comienzo del nombre del país en el sistema (*UNITED STATES OF AMERICA*). A medida que vaya escribiendo el nombre, serán menos las opciones que sugiera el sistema. Una vez que aparezca el país en la lista, haga click con el mouse sobre su nombre.

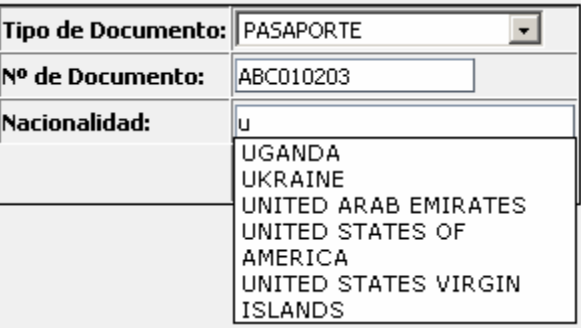

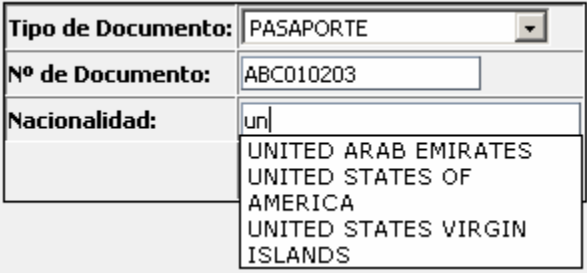

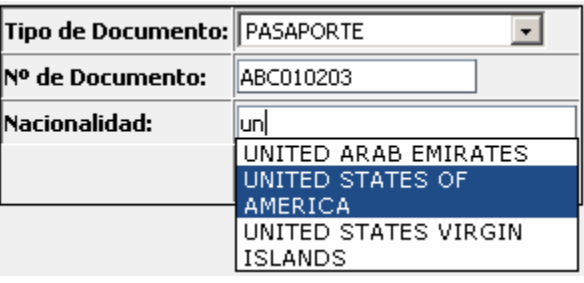

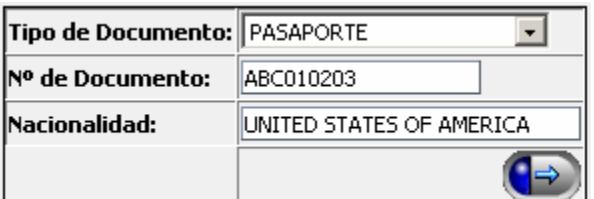

l  $1$  Los nombres de países en el sistema están en inglés.

- **8)** Una vez ingresados los datos de identificación de la persona, haga click con el mouse sobre el botón ( $\rightarrow$ ), para completar los datos de la solicitud.
- **9)** Se muestra la pantalla de ingreso de solicitud de carné accidental.

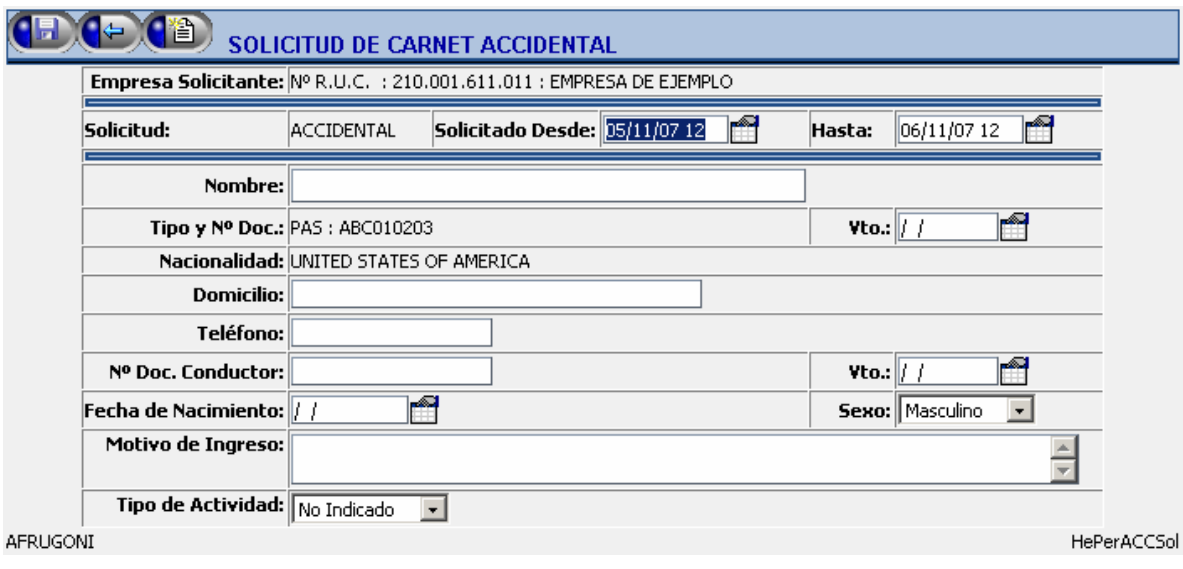

- **10)** Ingrese el período de vigencia del carné que está solicitando<sup>2</sup>.
- **11)** En caso que la persona para la cual se solicita el carné nunca haya sido ingresada en el sistema (como en el ejemplo de la figura), deberá ingresar sus datos personales. Si la persona ya hubiera tenido algún carné anteriormente, se mostrarán sus datos, que podrán ser actualizados según estime necesario.
- **12)** Ingrese la descripción del motivo de ingreso al recinto portuario.
- **13)** Indique el tipo de actividad que desarrollará la persona dentro del recinto portuario. Las opciones son *Visita*, o *Mano de Obra*.
- **14)** Una vez completados todos los datos de la solicitud, haga click con

el mouse sobre el botón (F) para completar el ingreso. Como resultado del ingreso, el sistema le informará tres posibles situaciones:

- o La solicitud fue correctamente ingresada y se le asigna un número. El mensaje es mostrado en color **verde**.
- o La solicitud es correcta, pero se produce algún mensaje de advertencia. El mensaje es mostrado en color **amarillo**. Oprima nuevamente el botón **(FL)** para confirmar la solicitud en éste caso.
- o La solicitud no es correcta. El mensaje indicando el motivo del error es mostrado en color **rojo**.

 2 Las fechas y horas en el sistema pueden digitarse sin necesidad de escribir barras o espacios. Por ejemplo para ingresar la fecha y hora 5/12/07 20hs. digite 05120720; luego de pasar el cursor al siguiente campo, se mostrara con el formato correcto (05/12/07 20).

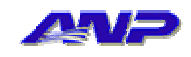

 $\left( -\right)$ (¥) SOLICITUD DE CARNET ACCIDENTAL .<br>Solicitud ingresada correctamente con el № 25473

• **15)** Si desea ingresar una nueva solicitud en éste punto, puede oprimir el botón  $\left(\begin{array}{c} \bullet \\ \bullet \end{array}\right)$ . El procedimiento se repite a partir del punto 4.

#### *1.2.Solicitar carnés Accidentales mediante una Planilla*

**Nota #1:** El siguiente procedimiento describe la confección de una planilla de solicitudes de carné accidental para personas, mediante el uso de *Microsoft Excel* en cualquiera de sus versiones. Puede de todas formas utilizar el software de su preferencia para generar la planilla, siempre y cuando la misma cumpla con los siguientes requisitos:

- Los datos van separados por el carácter de tabulación aún cuando el dato esté vacío.
- El orden de los datos debe ser el mismo que el que se describe en éste capítulo.
- La línea correspondiente a los títulos puede omitirse.

**Nota #2:** Si opta por utilizar *Microsoft Excel* para confeccionar ésta y el resto de las planillas de solicitudes, puede partir de las planillas de ejemplo que se encuentran en la sección de *Descargas* de la página inicial del sistema. El procedimiento que se describe a continuación, está basado en una de esas planillas de ejemplo.

• **1)** Abra la hoja de cálculo de *Microsoft Excel* que utilizará para ingresar los datos de solicitudes de carné.

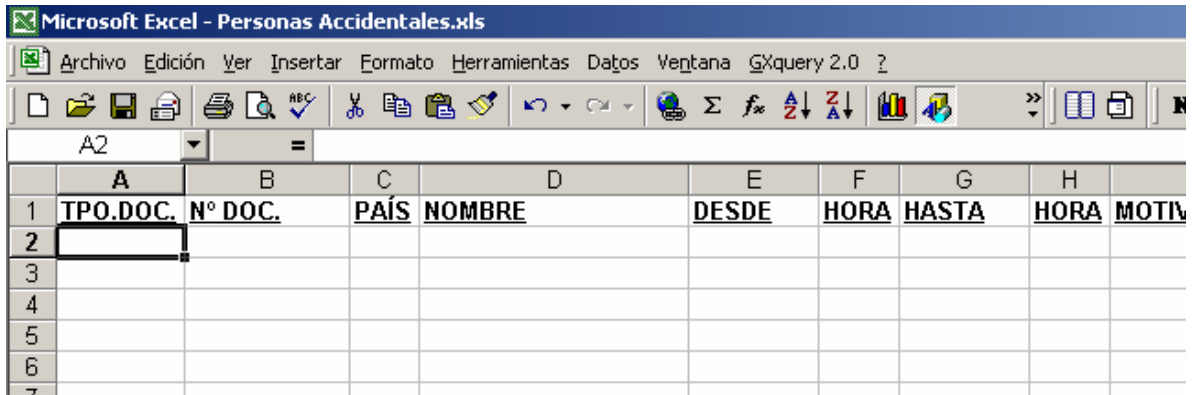

• **2)** Complete en la planilla los datos de las solicitudes (una por línea), con el siguiente criterio para cada dato:

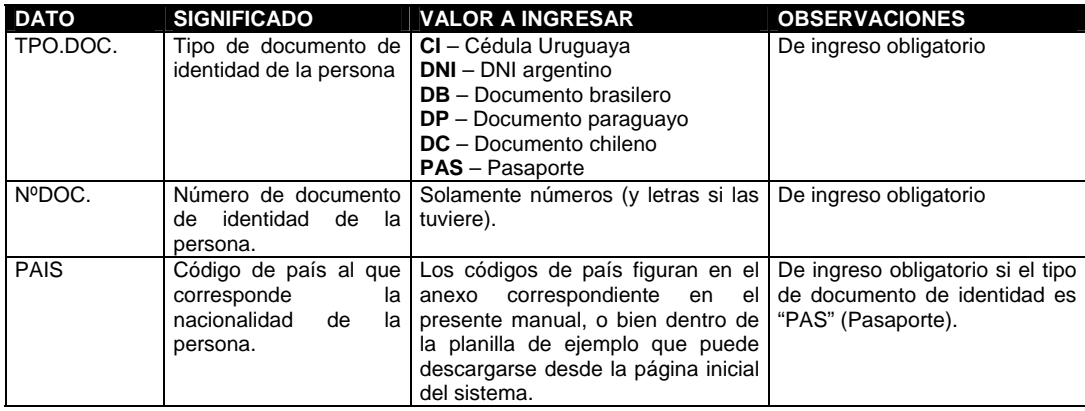

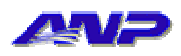

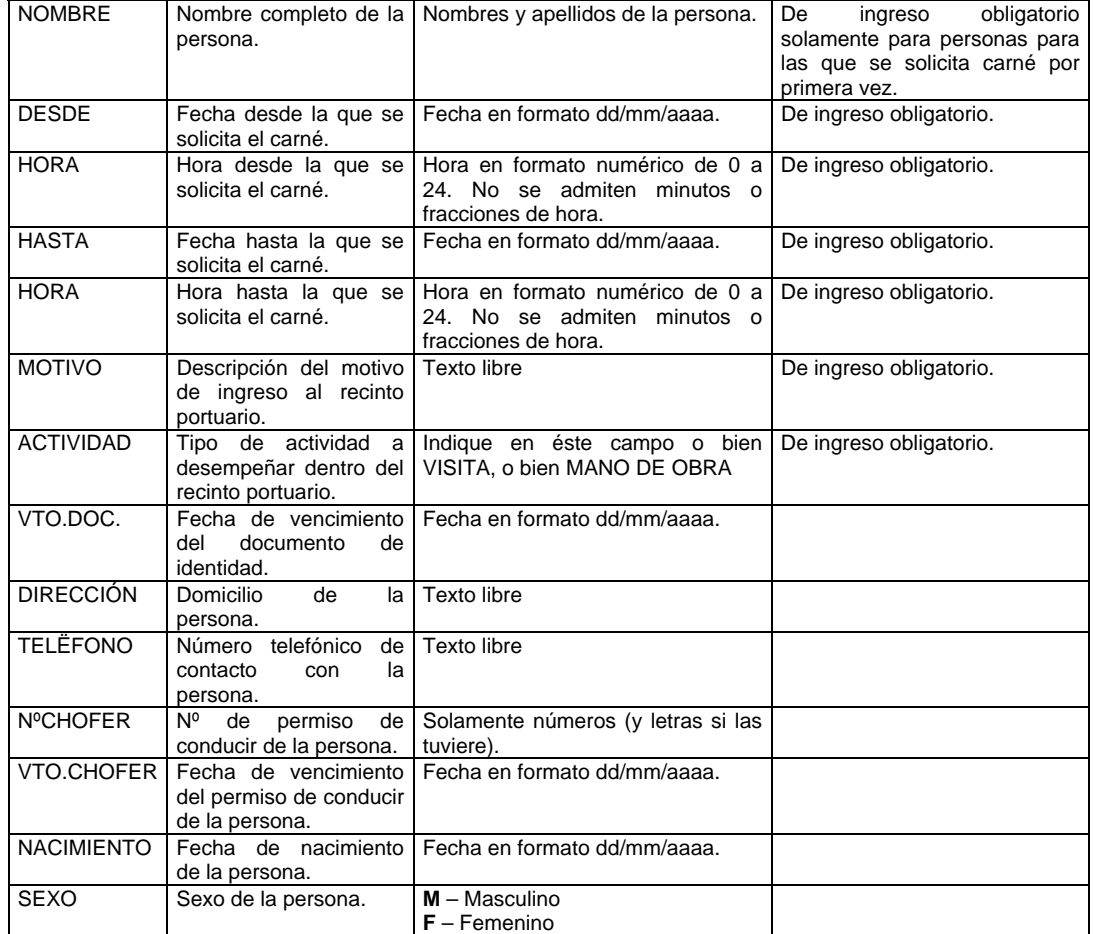

• **3)** Seleccione la opción "*Guardar como...*" del menú "*Archivo*" *3* .

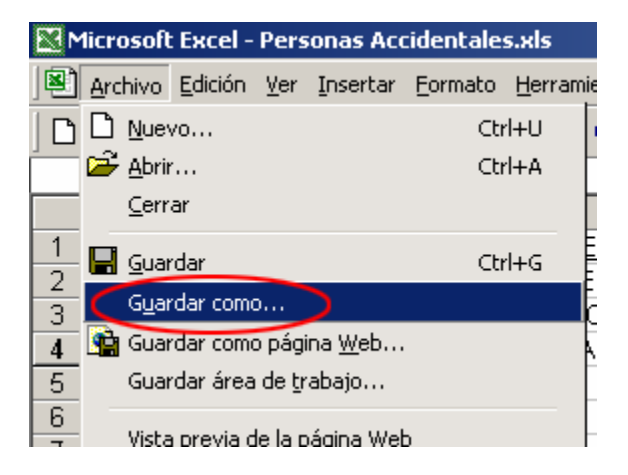

• **4)** Abra la lista que indica el tipo de archivo guardado.

 3 Dependiendo del idioma y versión de su instalación de *Microsoft Excel*, la opción puede figurar como "*Save as...*" en el menú "*File*"

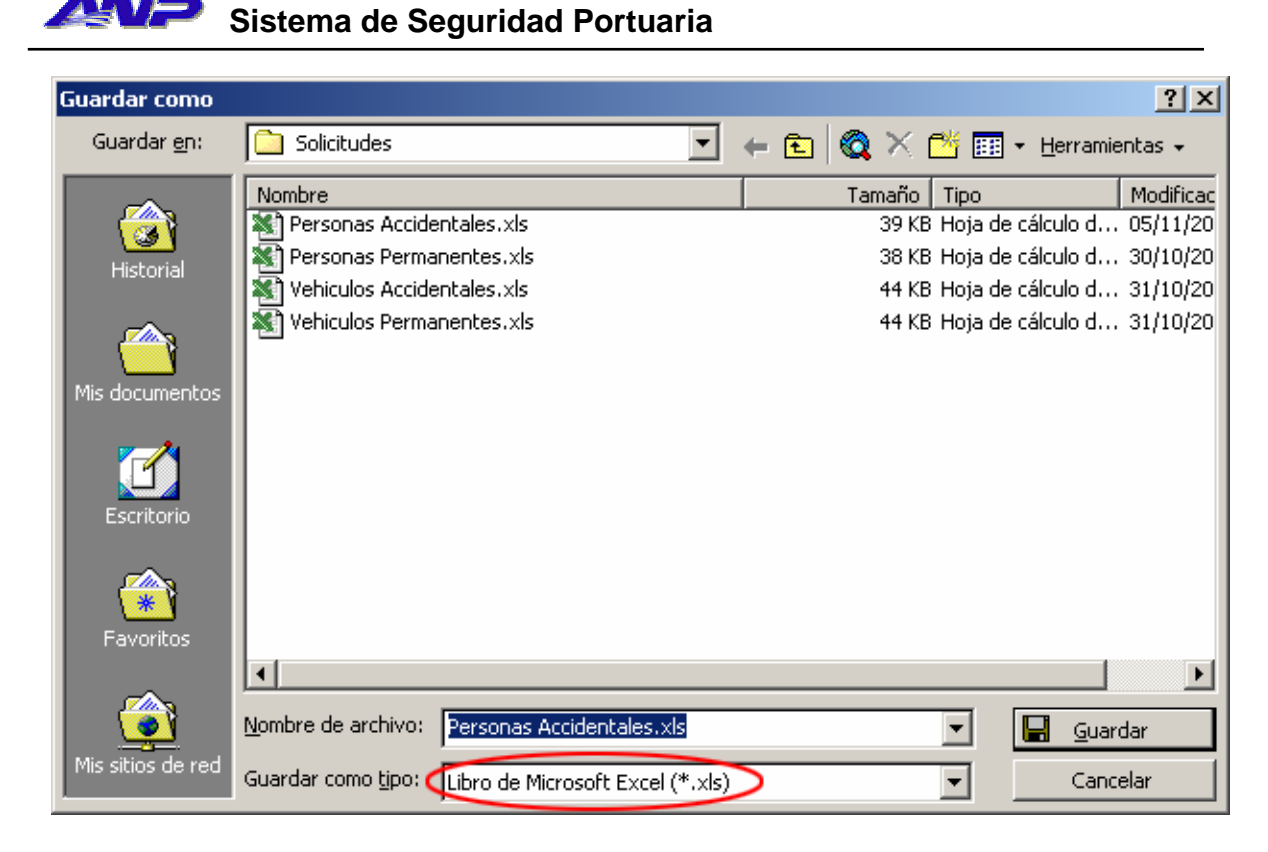

• **5)** Seleccione la opción "*Texto (delimitado por tabulaciones) (\*.txt)*"

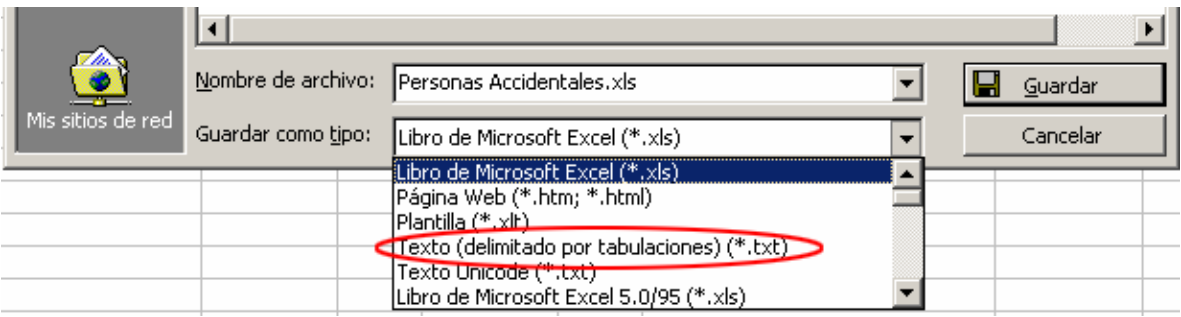

- **6)** Indique la ubicación y nombre del archivo con extensión "*txt*" a guardar.
- **7)** Oprima el botón "*Guardar<sup>4</sup>* ".
- **8)** *Microsoft Excel*, puede informarle que al guardar la planilla como archivo de texto separado por tabulaciones, sólo se almacenará la hoja activa; es decir la hoja de la planilla de cálculo que contiene las solicitudes de carné.

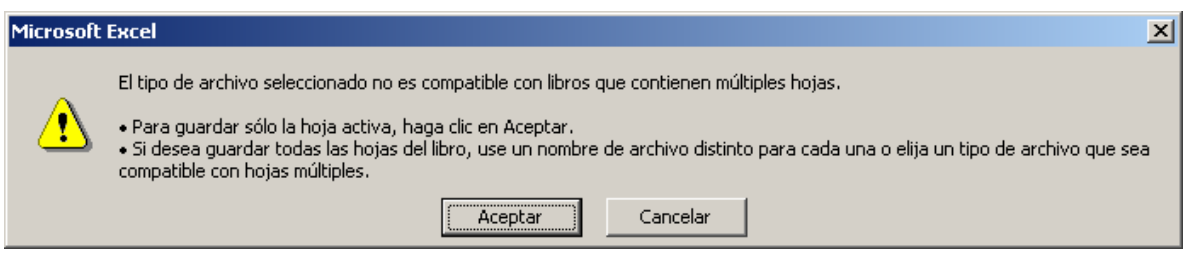

l 4 Dependiendo del idioma y versión de *Microsoft Excel* que esté utilizando, el botón *Guardar*  puede figurar como *Save* o *Save as*.

- **9)** Haga click en *Aceptar*.
- **10)** Dependiendo de la versión de *Microsoft Excel* que esté utilizando, se puede pedir confirmación, ya que la operación de convertir una planilla en un archivo de texto hace que algunas de las características de *Microsoft Excel*, no puedan ser almacenadas en ese tipo de archivo. En la versión que se utiliza para confeccionar el presente manual (*Microsoft Excel 2000 v9.0.6926 SP-3*), el mensaje luce de la siguiente manera:

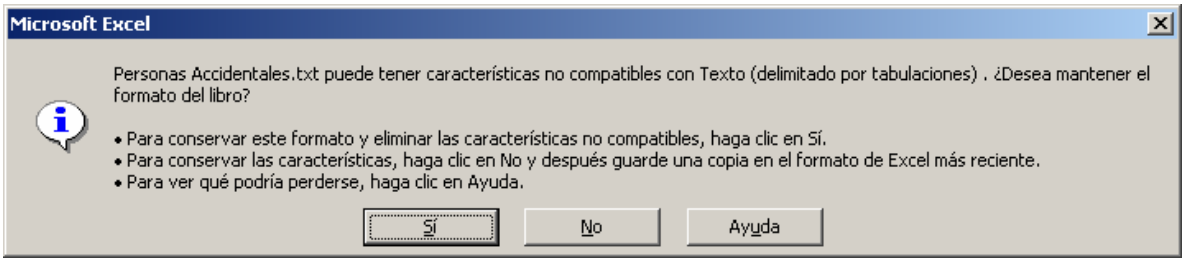

- **11)** En el ejemplo de la figura anterior, se hace click en *Sí* para confirmar el cambio de tipo de archivo de la planilla.
- **12)** Cierre *Microsoft Excel*.
- **13)** Continúe en el procedimiento 1.5

#### *1.3.Solicitar un carné Permanente*

• **1)** Haga click con el mouse sobre la opción "*Solicitudes de Personas*" del menú *PERSONAS*.

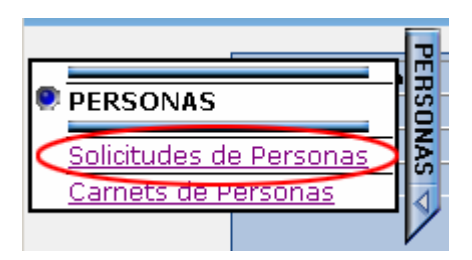

• **2)** Se muestra la página de solicitudes de carné de persona.

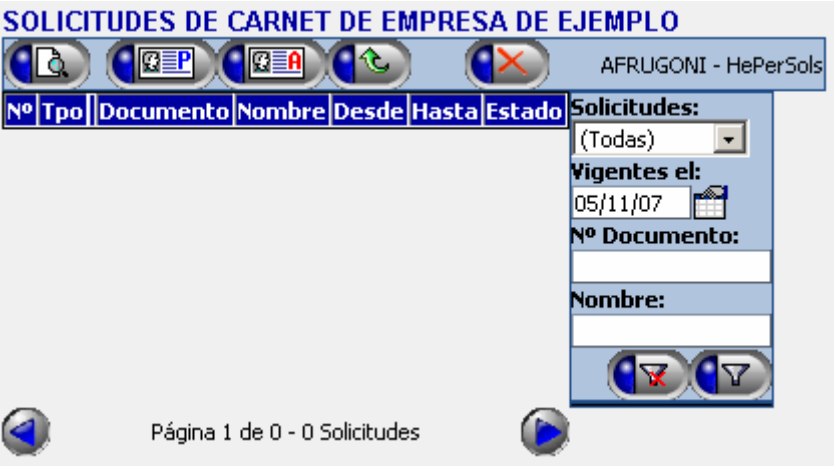

- **3)** Haga click con el mouse sobre el botón (*Solicitar un Carné Permanente.*)
- **4)** Se muestra la página de ingreso de la identificación de la persona para la que se solicita el carné.

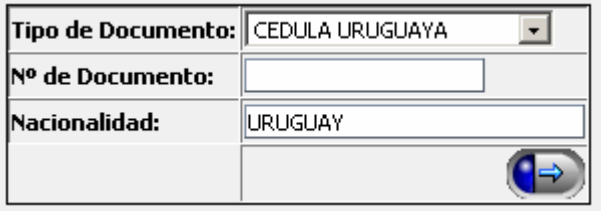

- **5)** Indique el tipo de documento de identidad de la lista, si no fuera cédula de identidad uruguaya.
- **6)** Escriba el número de documento de identidad, incluyendo números y letras si las tuviere. Omita escribir puntos, espacios, guiones, comas, barras o cualquier otro carácter que no sea una letra o un número. En el caso de documentos de identidad uruguayos, incluya el último dígito. Por

ejemplo, el documento de identidad uruguayo Nº *1.234.567-8* deberá ser escrito como *12345678*.

• **7)** Escriba en el caso de haber seleccionado *Pasaporte* como tipo de documento, la nacionalidad de la persona. Para ello puede comenzar a escribir el nombre del país, y el sistema irá sugiriendo los países que concuerden<sup>5</sup>. Por ejemplo, para ingresar la nacionalidad de un ciudadano estadounidense, puede escribir el comienzo del nombre del país en el sistema (*UNITED STATES OF AMERICA*). A medida que vaya escribiendo el nombre, serán menos las opciones que sugiera el sistema. Una vez que aparezca el país en la lista, haga click con el mouse sobre su nombre.

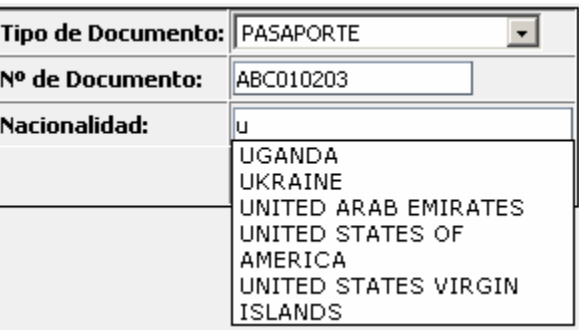

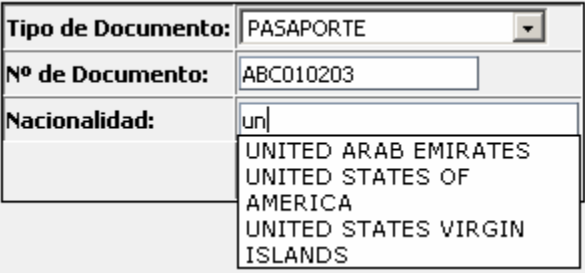

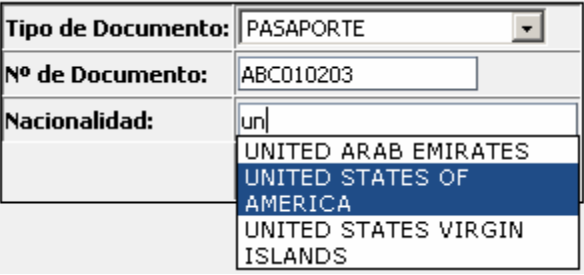

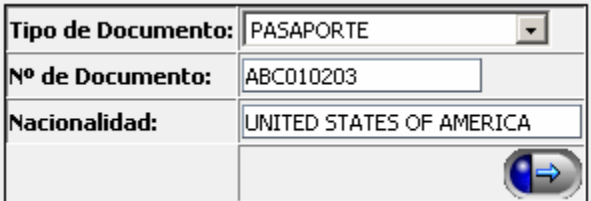

l  $5$  Los nombres de países en el sistema están en inglés.

- **8)** Una vez ingresados los datos de identificación de la persona, haga click con el mouse sobre el botón ( $\rightarrow$ ), para completar los datos de la solicitud.
- **9)** Se muestra la pantalla de ingreso de solicitud de carné permanente.

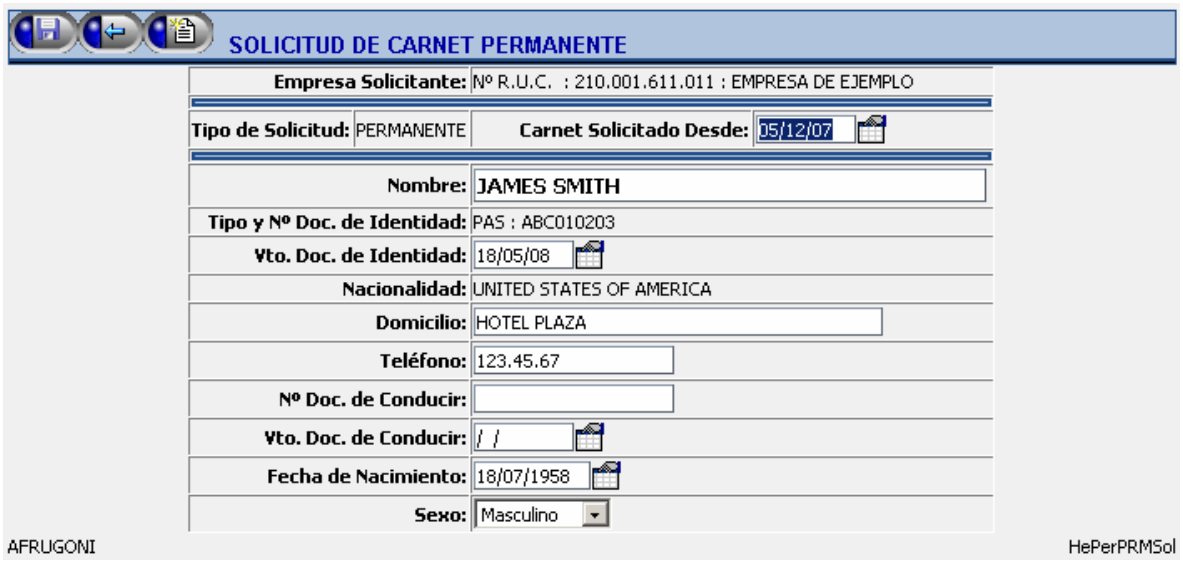

- **10)** Ingrese la fecha desde la cual solicita el carné.
- **11)** En caso que la persona para la cual se solicita el carné nunca haya sido ingresada en el sistema, deberá ingresar sus datos personales. Si la persona ya hubiera tenido algún carné anteriormente, se mostrarán sus datos, que podrán ser actualizados según estime necesario.
- **12)** Una vez completados todos los datos de la solicitud, haga click con el mouse sobre el botón (F) para completar el ingreso. Como

resultado del ingreso, el sistema le informará tres posibles situaciones:

- o La solicitud fue correctamente ingresada y se le asigna un número. El mensaje es mostrado en color **verde**.
- o La solicitud es correcta, pero se produce algún mensaje de advertencia. El mensaje es mostrado en color **amarillo**. Oprima nuevamente el botón **(Filip** para confirmar la solicitud en éste caso.
- o La solicitud no es correcta. El mensaje indicando el motivo del error es mostrado en color **rojo**.

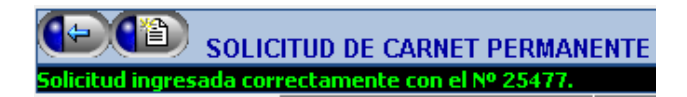

• **13)** Si desea ingresar una nueva solicitud en éste punto, puede oprimir el botón  $\left(\frac{2}{3}\right)$ . El procedimiento se repite a partir del punto 4.

#### *1.4.Solicitar carnés Permanentes mediante una Planilla*

**Nota #1:** El siguiente procedimiento describe la confección de una planilla de solicitudes de carné permanente para personas, mediante el uso de *Microsoft Excel* en cualquiera de sus versiones. Puede de todas formas utilizar el software de su preferencia para generar la planilla, siempre y cuando la misma cumpla con los siguientes requisitos:

- Los datos van separados por el carácter de tabulación aún cuando el dato esté vacío.
- El orden de los datos debe ser el mismo que el que se describe en éste capítulo.
- La línea correspondiente a los títulos puede omitirse.

**Nota #2:** Si opta por utilizar *Microsoft Excel* para confeccionar ésta y el resto de las planillas de solicitudes, puede partir de las planillas de ejemplo que se encuentran en la sección de *Descargas* de la página inicial del sistema. El procedimiento que se describe a continuación, está basado en una de esas planillas de ejemplo.

• **1)** Abra la hoja de cálculo de *Microsoft Excel* que utilizará para ingresar los datos de solicitudes de carné.

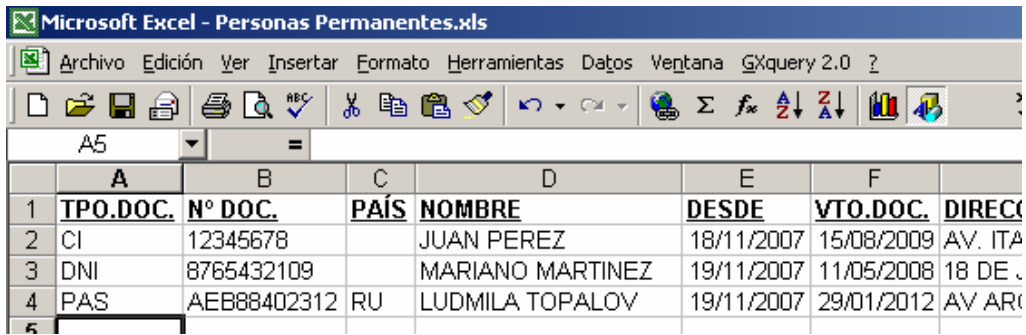

• **2)** Complete en la planilla los datos de las solicitudes (una por línea), con el siguiente criterio para cada dato:

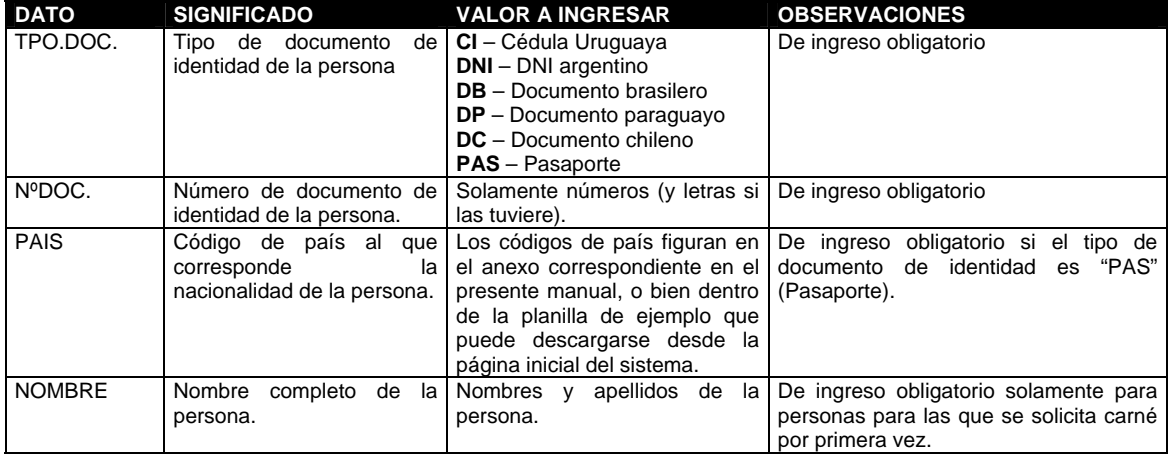

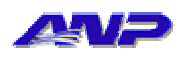

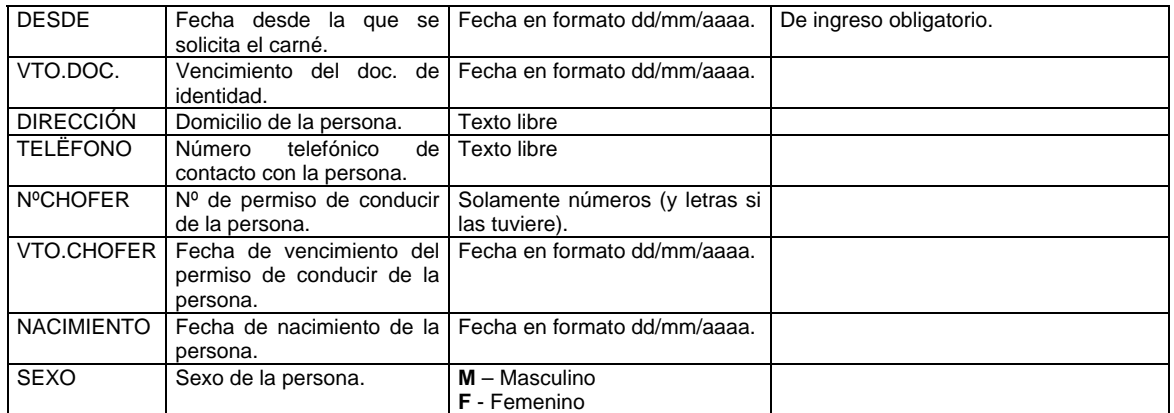

• **3)** Seleccione la opción "*Guardar como...*" del menú "*Archivo*" *6* .

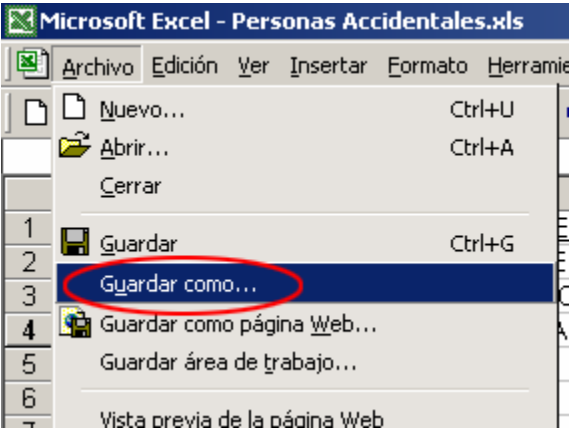

• **4)** Abra la lista que indica el tipo de archivo guardado.

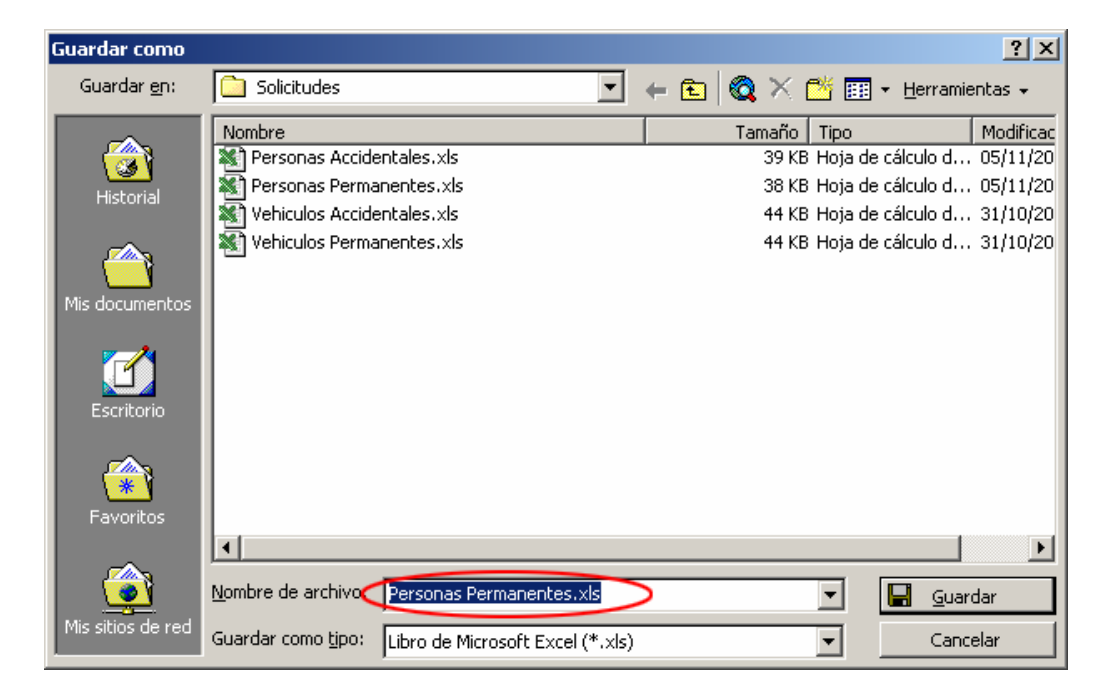

<sup>—&</sup>lt;br>6 Dependiendo del idioma y versión de su instalación de *Microsoft Excel*, la opción puede figurar como "*Save as...*" en el menú "*File*"

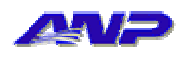

• **5)** Seleccione la opción "*Texto (delimitado por tabulaciones) (\*.txt)*"

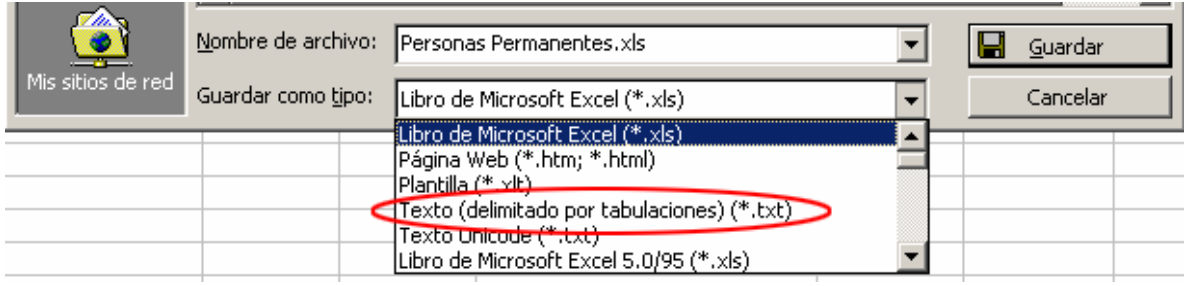

- **6)** Indique la ubicación y nombre del archivo con extensión "*txt*" a guardar.
- **7)** Oprima el botón "*Guardar<sup>7</sup>* ".
- **8)** *Microsoft Excel*, puede informarle que al guardar la planilla como archivo de texto separado por tabulaciones, sólo se almacenará la hoja activa; es decir la hoja de la planilla de cálculo que contiene las solicitudes de carné.

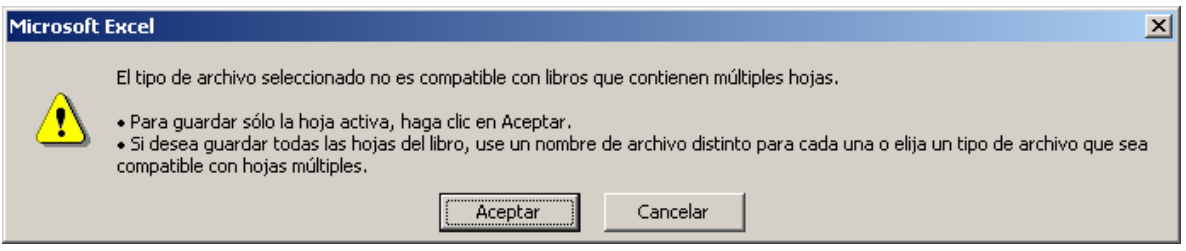

- **9)** Haga click en *Aceptar*.
- **10)** Dependiendo de la versión de *Microsoft Excel* que esté utilizando, se puede pedir confirmación, ya que la operación de convertir una planilla en un archivo de texto hace que algunas de las características de *Microsoft Excel*, no puedan ser almacenadas en ese tipo de archivo. En la versión que se utiliza para confeccionar el presente manual (*Microsoft Excel 2000 v9.0.6926 SP-3*), el mensaje luce de la siguiente manera:

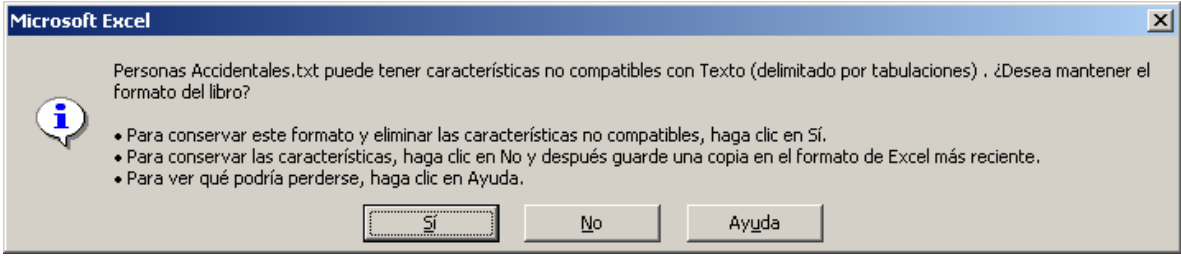

- **11)** En el ejemplo de la figura anterior, se hace click en *Sí* para confirmar el cambio de tipo de archivo de la planilla.
- **12)** Cierre *Microsoft Excel*.
- **13)** Continúe en el procedimiento 1.5

l

<sup>7</sup> Dependiendo del idioma y versión de *Microsoft Excel* que esté utilizando, el botón *Guardar*  puede figurar como *Save* o *Save as*.

#### *1.5.Carga y procesamiento de planillas de solicitud*

• **1)** Seleccione la opción "*Solicitudes de Personas*" del menú *PERSONAS*.

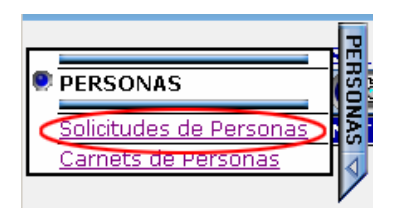

• **2)** Se muestra la página de solicitudes de carné de persona.

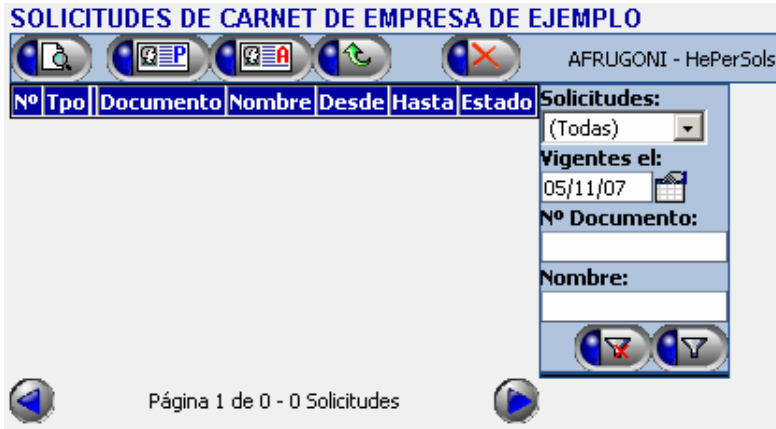

- **3)** Haga click con el mouse sobre el botón (*Ingresar solicitudes desde un archivo*)
- **4)** Se muestra la pantalla de carga y procesamiento de archivos de solicitudes.

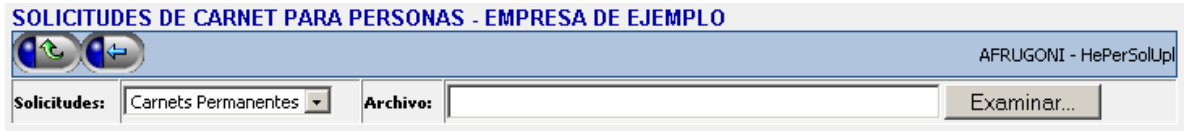

- **5)** Indique en la lista de tipo de solicitudes, la opción que corresponde con el tipo de carnés que desea solicitar.
- **6)** Oprima el botón "*Examinar...*" 8
- **7)** Seleccione en el disco de su PC el archivo generado según el procedimiento correspondiente.

l 8 Dependiendo del idioma de su sistema operativo, el botón *Examinar* puede figurar como *Browse*

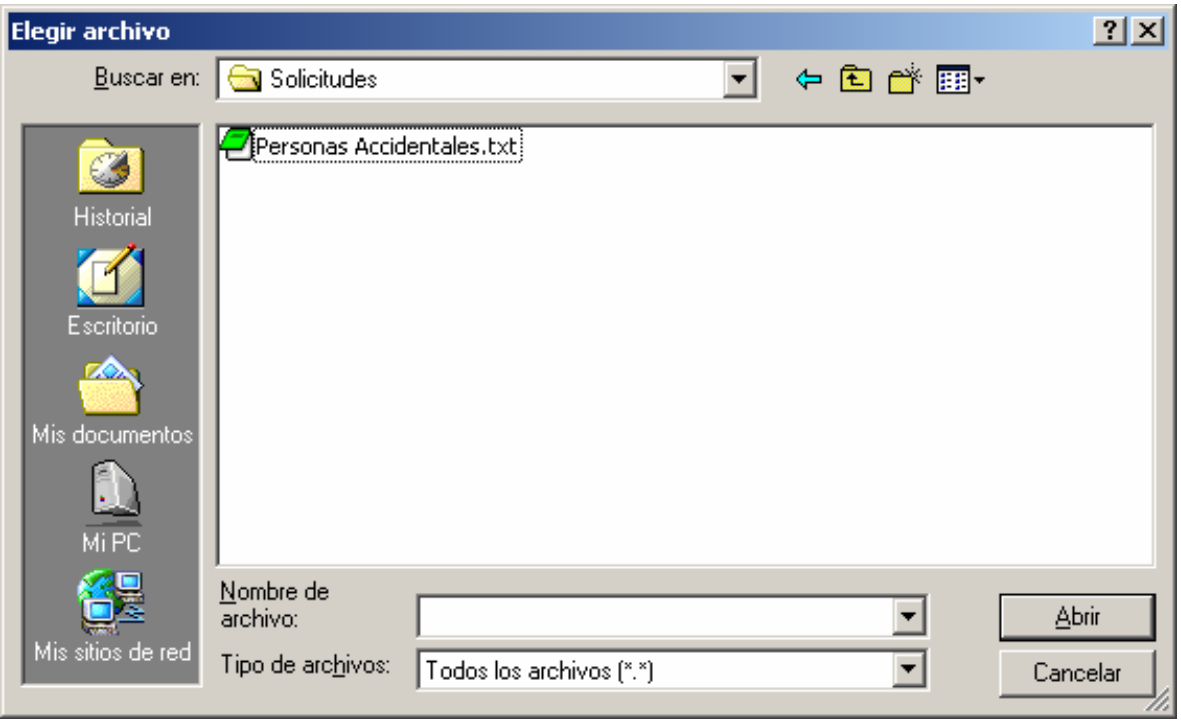

• **8)** Una vez seleccionado el archivo que contiene las solicitudes de

carné, haga click con el mouse sobre el botón ( $\left(\frac{1}{2}\right)$  para comenzar la carga y procesamiento del archivo. Dependiendo de la cantidad de solicitudes que tenga el archivo, de la velocidad de conexión a internet con que cuente su PC, y de la carga de trabajo que los servidores de A.N.P. tengan en ese momento en particular, ésta operación puede llevar desde algunos segundos a algunos minutos.

• **9)** Una vez que el sistema finaliza el procesamiento de las solicitudes en el archivo, se muestra un resumen de la cantidad de solicitudes procesadas correctamente, y la cantidad de solicitudes que generaron algún tipo de error.

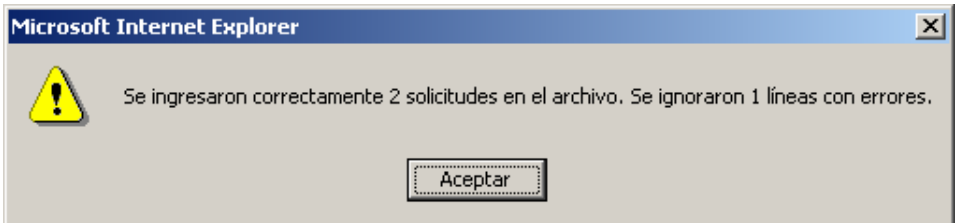

• **10)** Una vez que haga click sobre el botón *Aceptar* en la ventana que se muestra en la figura anterior, y si alguna de las solicitudes tiene algún dato incorrecto, se mostrará un resumen de las líneas que originaron errores, y bajo cada una de ellas una descripción del error encontrado.

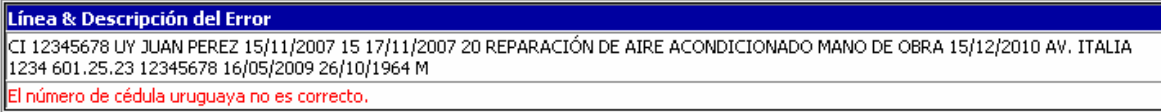

#### *1.6.Anular una solicitud de carné*

#### **Notas:**

- o La anulación de una solicitud puede efectuarse únicamente si la misma aún no ha generado la emisión del carné solicitado.
- o La anulación de una solicitud no puede ser revertida.
- **1)** Haga click con el mouse sobre la opción "*Solicitudes de Personas*" del menú *PERSONAS*.

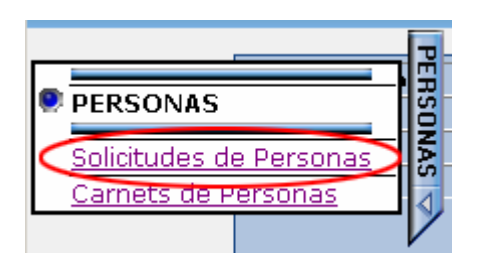

• **2)** Se muestra la página de solicitudes de carné de persona.

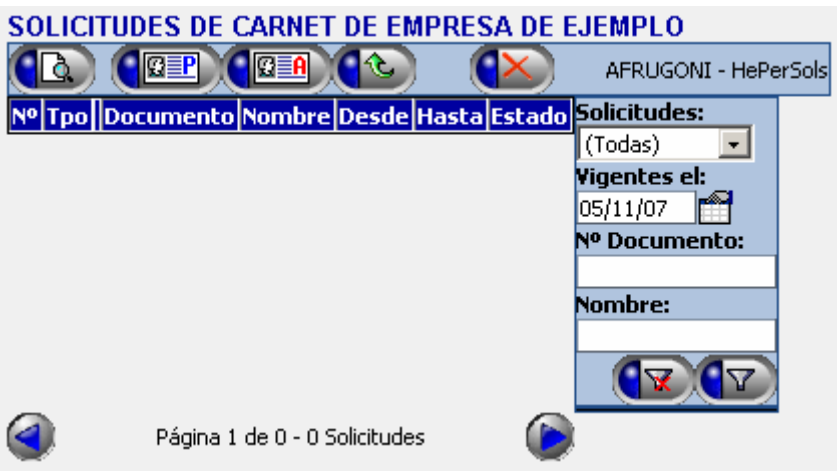

• **3)** Utilice la sección de filtro para mostrar en la grilla la solicitud que desea anular<sup>9</sup>.

 9 Para poder ver la solicitud, debe ingresar junto con la fecha de vigencia alguno de los otros tres filtros: Tipo de solicitud, Nº de documento de identidad de la persona, o Nombre de la persona. Si ninguno de éstos valores se ingresa, la grilla no mostrará ningún dato.

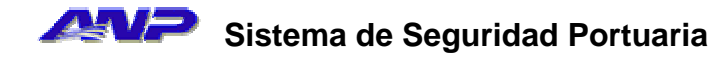

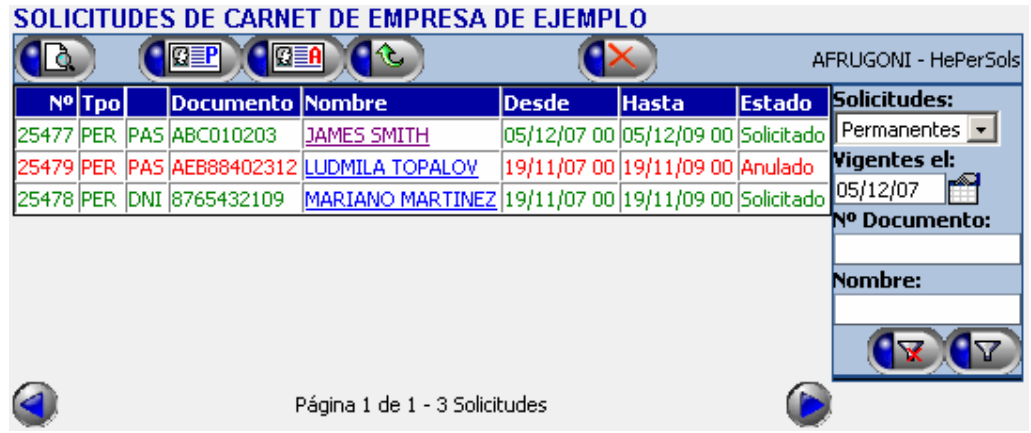

• **4)** Seleccione la solicitud a anular, haciendo click con el mouse sobre cualquier parte de la línea que la representa. La línea quedará marcada con fondo celeste<sup>10</sup>.

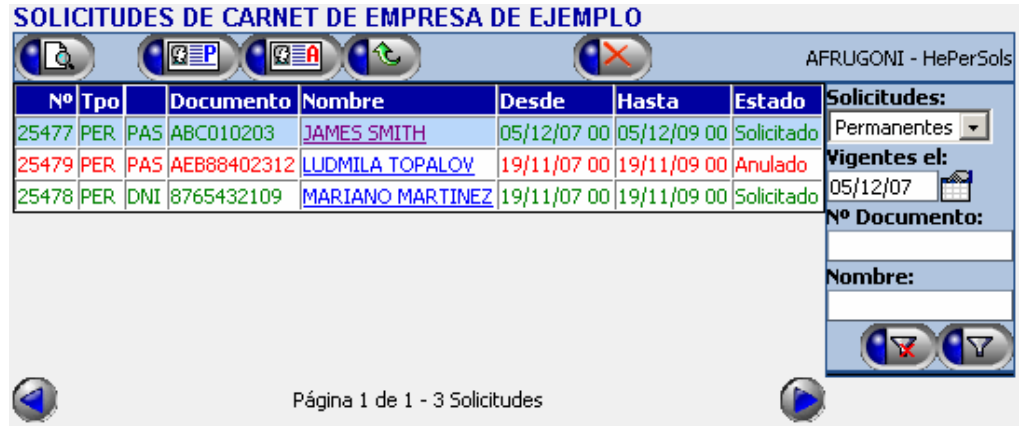

- **5)** Haga click con el mouse sobre el botón de anulación  $(X)$ .
- **6)** Se muestra la pantalla de anulación de la solicitud, en la que figuran todos sus datos.

| ANULAR SOLICITUD DE CARNET PERMANENTE |                                                                      |                                        |                                       |                |  |                 |  |
|---------------------------------------|----------------------------------------------------------------------|----------------------------------------|---------------------------------------|----------------|--|-----------------|--|
|                                       | Nº Solicitud: 25477                                                  |                                        | Ingresada: 05/11/07 16:14             |                |  |                 |  |
|                                       |                                                                      | Estado: Solicitado                     |                                       |                |  |                 |  |
|                                       | <b>Tipo de Solicitud: PERMANENTE</b>                                 |                                        | Desde: 05/12/07 00 Hasta: 05/12/09 00 |                |  |                 |  |
|                                       | Empresa Solicitante: Nº R.U.C. : 210.001.611.011: EMPRESA DE EJEMPLO |                                        |                                       |                |  |                 |  |
|                                       |                                                                      | Nombre: JAMES SMITH                    |                                       |                |  |                 |  |
|                                       | Tipo y Nº Documento: PAS : ABC010203                                 |                                        |                                       | Vto.: 18/05/08 |  |                 |  |
|                                       |                                                                      | Nacionalidad: UNITED STATES OF AMERICA |                                       |                |  |                 |  |
|                                       |                                                                      | Domicilio: HOTEL PLAZA                 |                                       |                |  |                 |  |
|                                       | Teléfono: 123.45.67                                                  |                                        |                                       |                |  |                 |  |
|                                       | Nº Doc. de Conducir:                                                 |                                        |                                       | Vto:: f        |  |                 |  |
|                                       | Fecha de Nacimiento: 18/07/1958                                      |                                        |                                       |                |  |                 |  |
|                                       |                                                                      | Sexo: Masculino                        |                                       |                |  |                 |  |
|                                       | Motivo de Anulación:                                                 |                                        |                                       |                |  |                 |  |
| AFRUGONI                              |                                                                      |                                        |                                       |                |  | <b>HePerPRM</b> |  |

 $10$  La selección de la solicitud puede omitirse, si es la única solicitud que figura en la grilla luego de haber aplicado un filtro de consulta.

l

- **7)** Ingrese el motivo de anulación de la solicitud.
- 8) Haga click con el mouse sobre el botón (**para confirmar la** anulación.
- **9)** Como resultado de la operación, el sistema le informará tres posibles situaciones:
	- o La solicitud fue correctamente anulada. El mensaje es mostrado en color **verde**.
	- o La solicitud de anulación es correcta, pero se produce algún mensaje de advertencia. El mensaje es mostrado en color **amarillo**. Oprima nuevamente el botón (**PB**) para confirmar la anulación en éste caso.
	- o La anulación de la solicitud no es posible. El mensaje indicando el motivo del error es mostrado en color **rojo**.

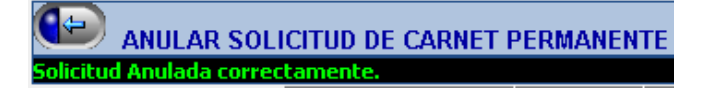

• **10)** Al volver hacia atrás a la planilla de solicitudes, la misma figura en estado "*Anulado*", y mostrada en color rojo.

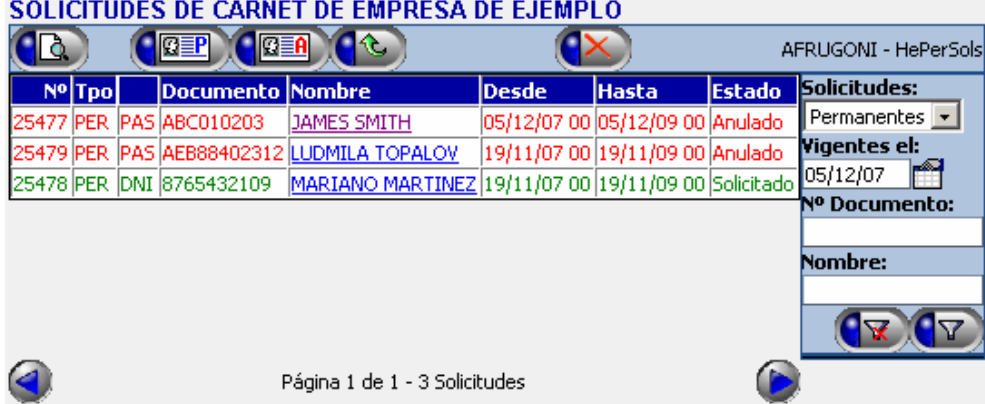

# **2.Vehículos**

#### *2.1.Solicitar un carné Accidental*

• **1)** Haga click con el mouse sobre la opción "*Solicitudes de Vehículos*" del menú *VEHÍCULOS.*

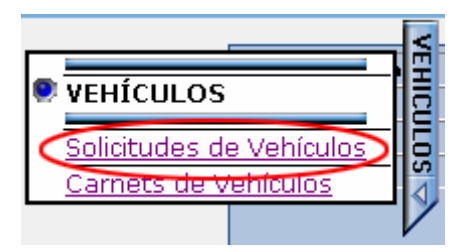

• **2)** Se muestra la página de solicitudes de carné de vehículo.

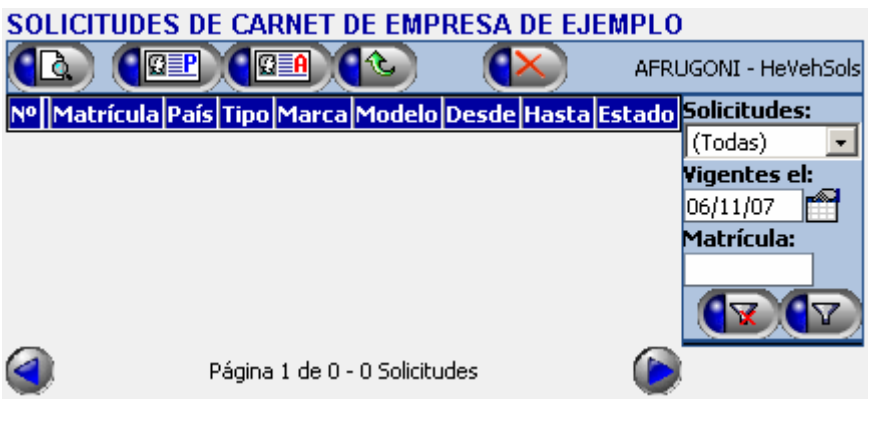

- **3)** Haga click con el mouse sobre el botón (**BEA**) (Solicitar un Carné *Accidental.*)
- **4)** Se muestra la página de ingreso de la identificación del vehículo para el que se solicita el carné.

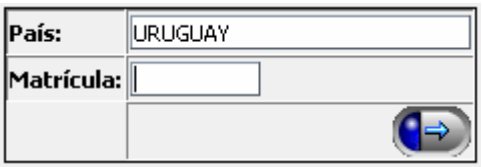

- **5)** Escriba el número de matrícula, incluyendo números y letras si las tuviere. Omita escribir puntos, espacios, guiones, comas, barras o cualquier otro carácter que no sea una letra o un número.
- **6)** Escriba el país donde está empadronado el vehículo si no fuera Uruguay. Para ello puede comenzar a escribir el nombre del país, y el sistema irá sugiriendo los países que concuerden<sup>11</sup>. Por ejemplo, para

l  $11$  Los nombres de países en el sistema están en inglés.

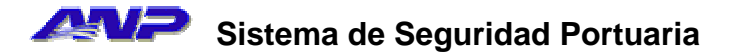

ingresar un vehículo de matrícula argentina, puede escribir el comienzo del nombre del país en el sistema. A medida que vaya escribiendo el nombre, serán menos las opciones que sugiera el sistema. Una vez que aparezca el país en la lista, haga click con el mouse sobre su nombre.

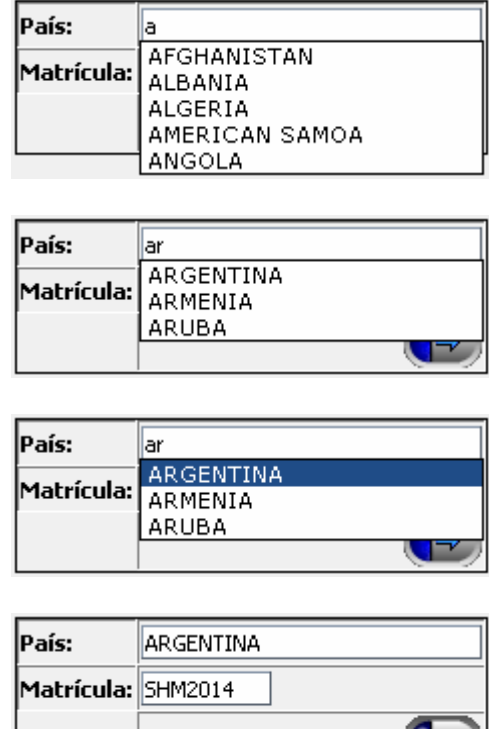

• **7)** Una vez ingresados los datos de identificación del vehículo, haga click con el mouse sobre el botón ( $\Rightarrow$ , para completar los datos de la solicitud.

 $(\Rightarrow)$ 

• **8)** Se muestra la pantalla de ingreso de solicitud de carné accidental.

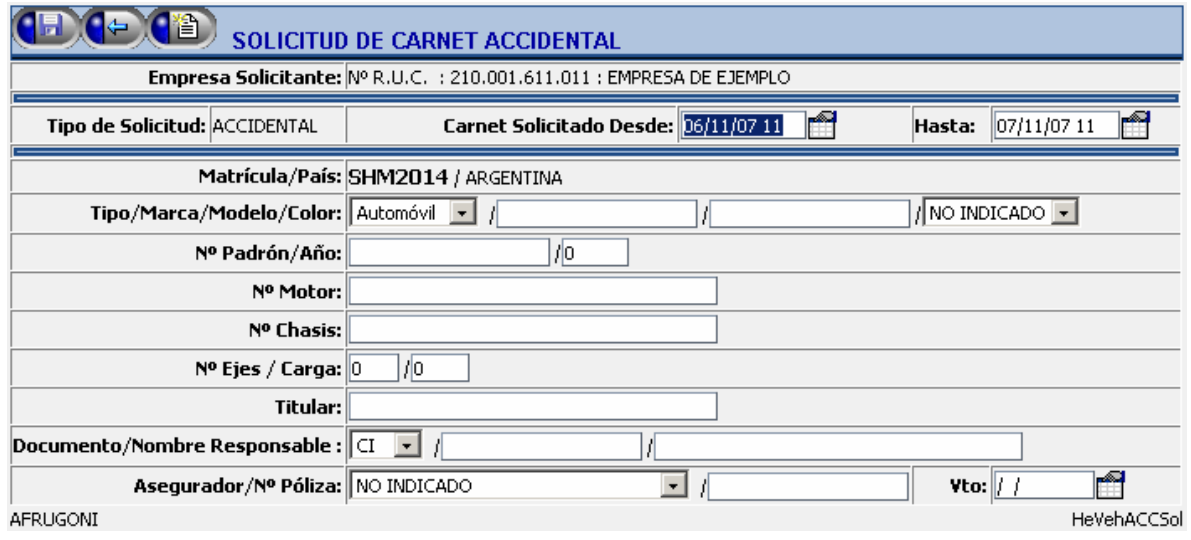

- $\bullet$  **9)** Ingrese el período de vigencia del carné que está solicitando<sup>12</sup>.
- **10)** En caso que el vehículo para el cual se solicita el carné nunca haya sido ingresado en el sistema (como en el ejemplo de la figura), deberá ingresar sus datos. Si el vehículo ya hubiera tenido algún carné anteriormente, se mostrarán sus datos, que podrán ser actualizados según estime necesario.
- **11)** Una vez completados todos los datos de la solicitud, haga click con el mouse sobre el botón **(FI)** para completar el ingreso. Como resultado del ingreso, el sistema le informará tres posibles situaciones:
	- o La solicitud fue correctamente ingresada y se le asigna un número. El mensaje es mostrado en color **verde**.
	- o La solicitud es correcta, pero se produce algún mensaje de advertencia. El mensaje es mostrado en color **amarillo**. Oprima nuevamente el botón **(FE**) para confirmar la solicitud en éste caso.
	- o La solicitud no es correcta. El mensaje indicando el motivo del error es mostrado en color **rojo**.

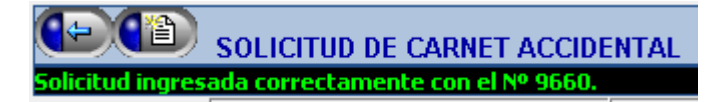

• **12)** Si desea ingresar una nueva solicitud en éste punto, puede oprimir el botón  $\left(\mathbb{B}\right)$ . El procedimiento se repite a partir del punto 4.

l

 $12$  Las fechas y horas en el sistema pueden digitarse sin necesidad de escribir barras o espacios. Por ejemplo para ingresar la fecha y hora 5/12/07 20hs. digite 05120720; luego de pasar el cursor al siguiente campo, se mostrara con el formato correcto (05/12/07 20).

#### *2.2.Solicitar carnés Accidentales mediante una Planilla*

**Nota #1:** El siguiente procedimiento describe la confección de una planilla de solicitudes de carné accidental para vehículos, mediante el uso de *Microsoft Excel* en cualquiera de sus versiones. Puede de todas formas utilizar el software de su preferencia para generar la planilla, siempre y cuando la misma cumpla con los siguientes requisitos:

- Los datos van separados por el carácter de tabulación aún cuando el dato esté vacío.
- El orden de los datos debe ser el mismo que el que se describe en éste capítulo.
- La línea correspondiente a los títulos puede omitirse.

**Nota #2:** Si opta por utilizar *Microsoft Excel* para confeccionar ésta y el resto de las planillas de solicitudes, puede partir de las planillas de ejemplo que se encuentran en la sección de *Descargas* de la página inicial del sistema. El procedimiento que se describe a continuación, está basado en una de esas planillas de ejemplo.

• **1)** Abra la hoja de cálculo de *Microsoft Excel* que utilizará para ingresar los datos de solicitudes de carné.

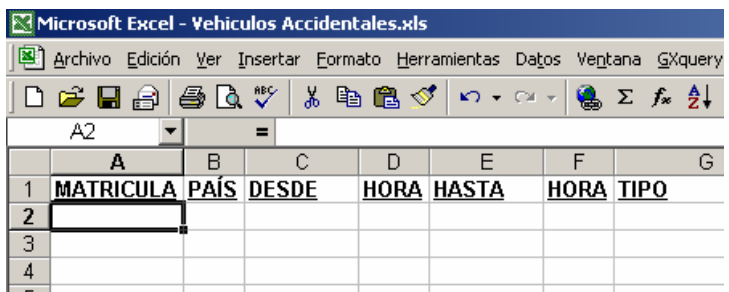

• **2)** Complete en la planilla los datos de las solicitudes (una por línea), con el siguiente criterio para cada dato:

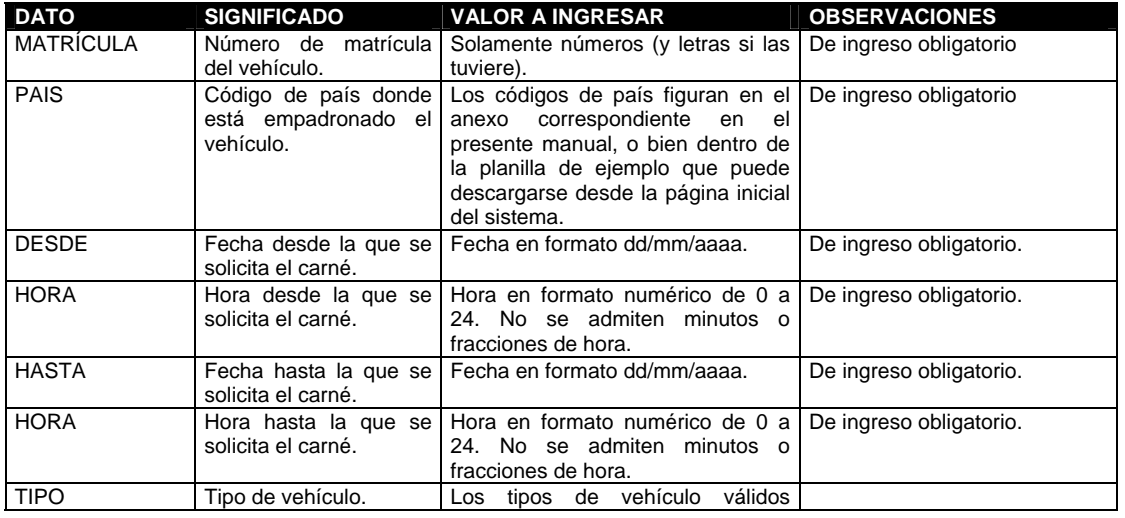

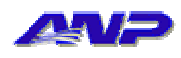

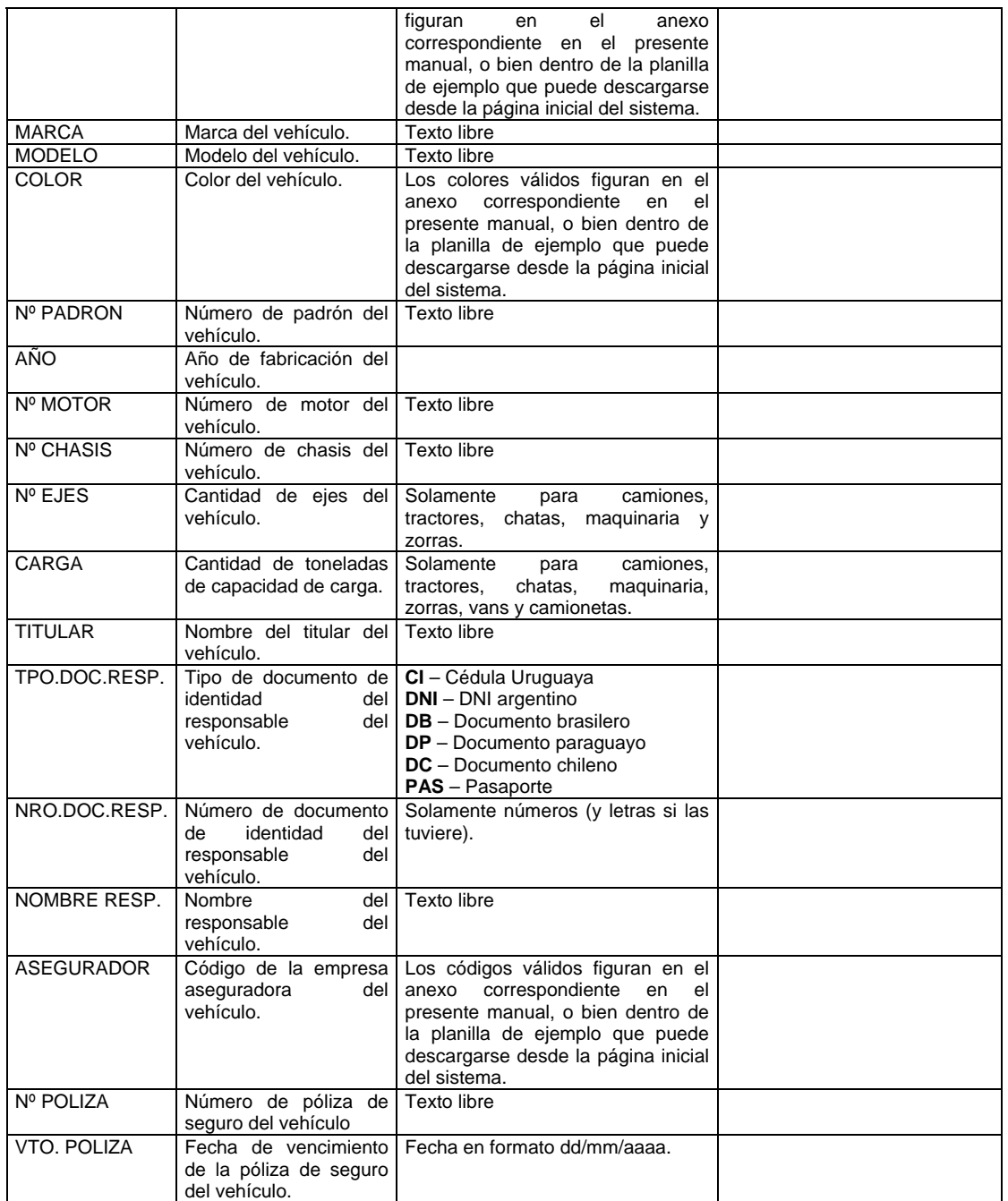

• **3)** Seleccione la opción "*Guardar como...*" del menú "*Archivo*" *<sup>13</sup>*.

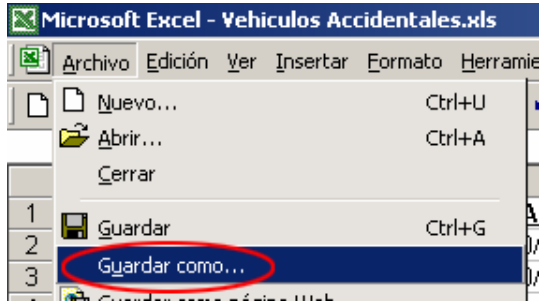

l 13 Dependiendo del idioma y versión de su instalación de *Microsoft Excel*, la opción puede figurar como "*Save as...*" en el menú "*File*"

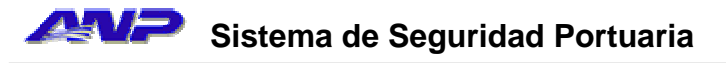

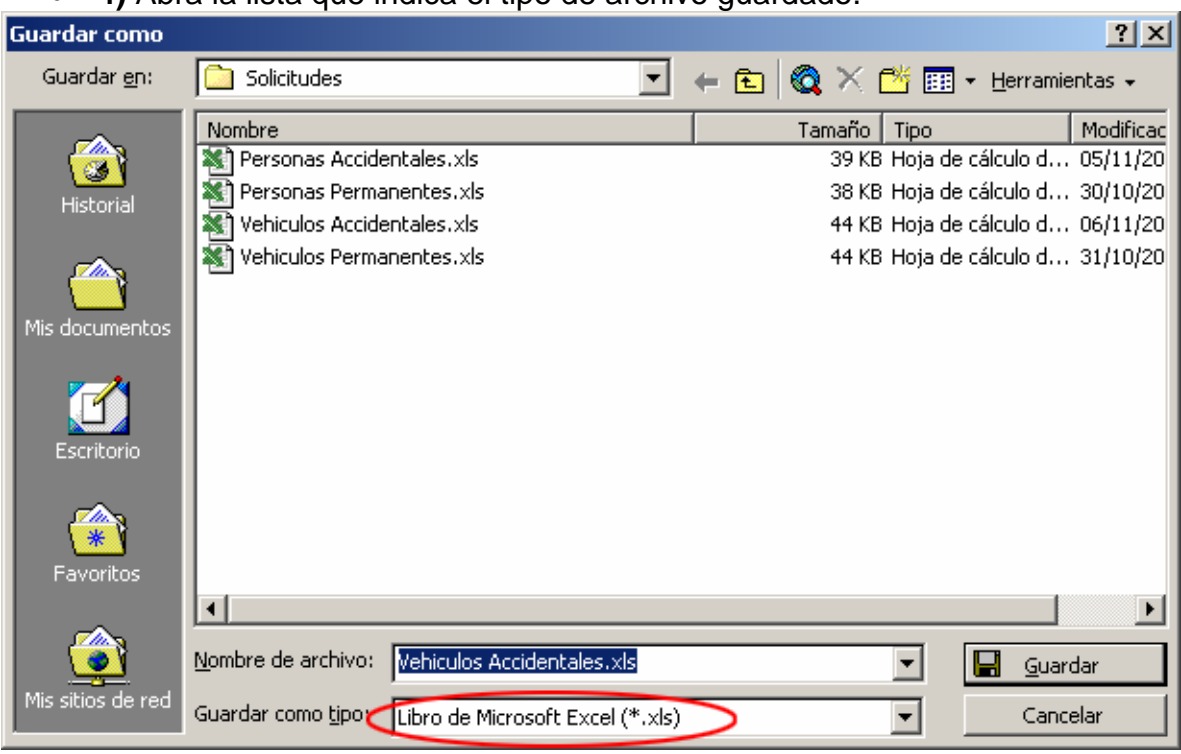

• **4)** Abra la lista que indica el tipo de archivo guardado.

• **5)** Seleccione la opción "*Texto (delimitado por tabulaciones) (\*.txt)*"

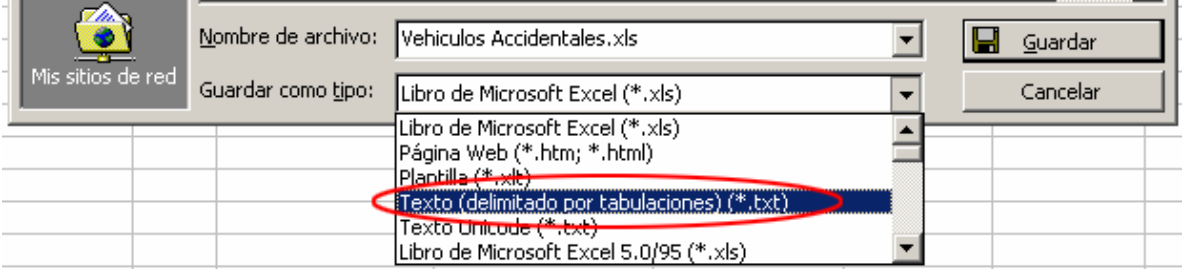

- **6)** Indique la ubicación y nombre del archivo con extensión "*txt*" a guardar.
- **7)** Oprima el botón "*Guardar<sup>14</sup>*".
- **8)** *Microsoft Excel*, puede informarle que al guardar la planilla como archivo de texto separado por tabulaciones, sólo se almacenará la hoja activa; es decir la hoja de la planilla de cálculo que contiene las solicitudes de carné.

l

<sup>14</sup> Dependiendo del idioma y versión de *Microsoft Excel* que esté utilizando, el botón *Guardar*  puede figurar como *Save* o *Save as*.

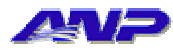

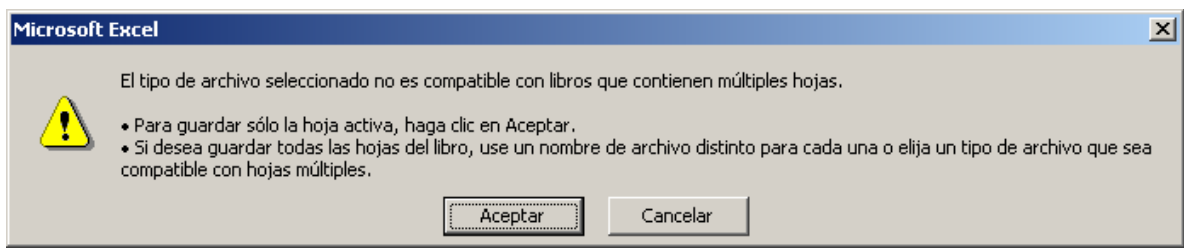

- **9)** Haga click en *Aceptar*.
- **10)** Dependiendo de la versión de *Microsoft Excel* que esté utilizando, se puede pedir confirmación, ya que la operación de convertir una planilla en un archivo de texto hace que algunas de las características de *Microsoft Excel*, no puedan ser almacenadas en ese tipo de archivo. En la versión que se utiliza para confeccionar el presente manual (*Microsoft Excel 2000 v9.0.6926 SP-3*), el mensaje luce de la siguiente manera:

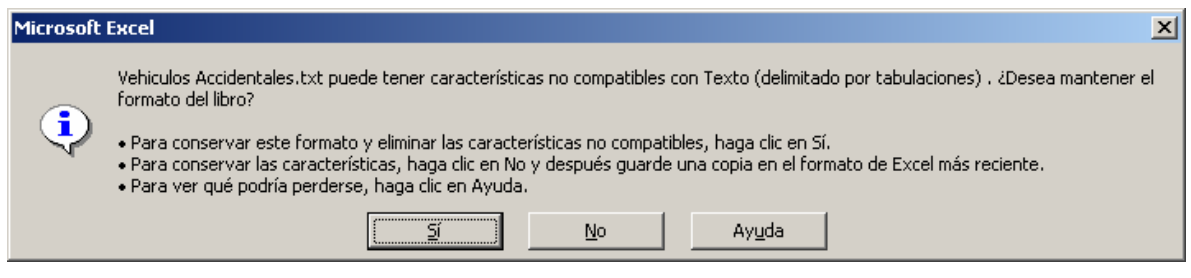

- **11)** En el ejemplo de la figura anterior, se hace click en *Sí* para confirmar el cambio de tipo de archivo de la planilla.
- **12)** Cierre *Microsoft Excel*.
- **13)** Continúe en el procedimiento 2.5

#### *2.3.Solicitar un carné Permanente*

• **1)** Haga click con el mouse sobre la opción "*Solicitudes de Vehículos*" del menú *VEHÍCULOS*.

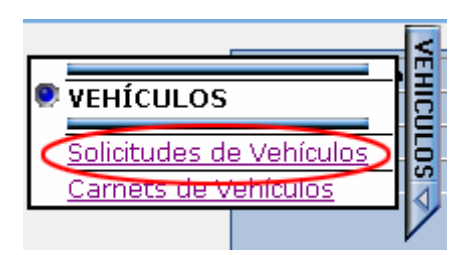

• **2)** Se muestra la página de solicitudes de carné de vehículo.

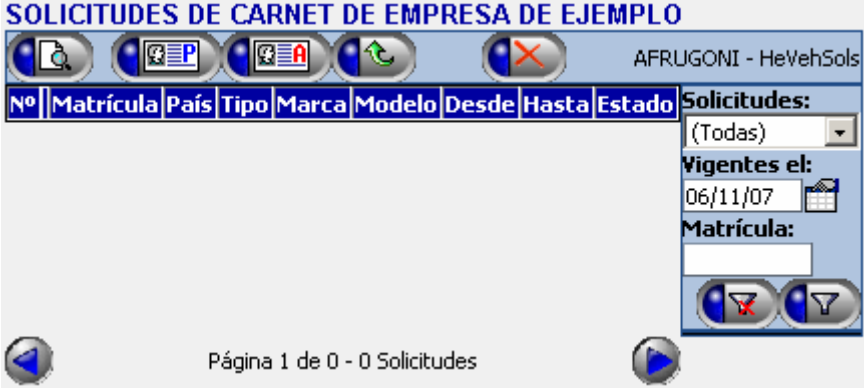

- **3)** Haga click con el mouse sobre el botón (*Solicitar un Carné Permanente.*)
- **4)** Se muestra la página de ingreso de la identificación del vehículo para el que se solicita el carné.

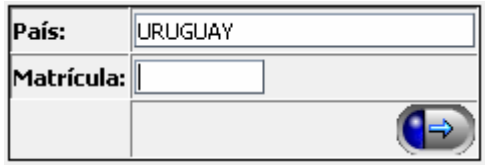

- **5)** Escriba el número de matrícula, incluyendo números y letras si las tuviere. Omita escribir puntos, espacios, guiones, comas, barras o cualquier otro carácter que no sea una letra o un número.
- **6)** Escriba el país donde está empadronado el vehículo si no fuera Uruguay. Para ello puede comenzar a escribir el nombre del país, y el sistema irá sugiriendo los países que concuerden<sup>15</sup>. Por ejemplo, para ingresar un vehículo de matrícula argentina, puede escribir el comienzo del nombre del país en el sistema. A medida que vaya escribiendo el

l  $15$  Los nombres de países en el sistema están en inglés.

nombre, serán menos las opciones que sugiera el sistema. Una vez que aparezca el país en la lista, haga click con el mouse sobre su nombre.

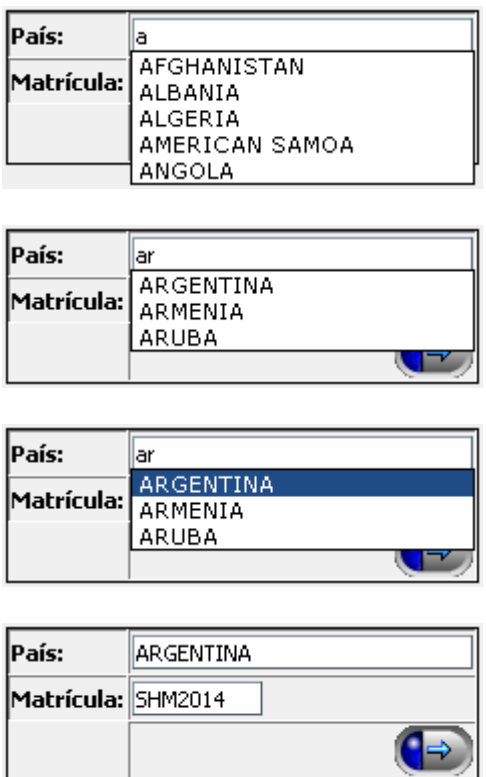

- **7)** Una vez ingresados los datos de identificación del vehículo, haga click con el mouse sobre el botón ( $\rightarrow$ ), para completar los datos de la solicitud.
- **8)** Se muestra la pantalla de ingreso de solicitud de carné permanente.

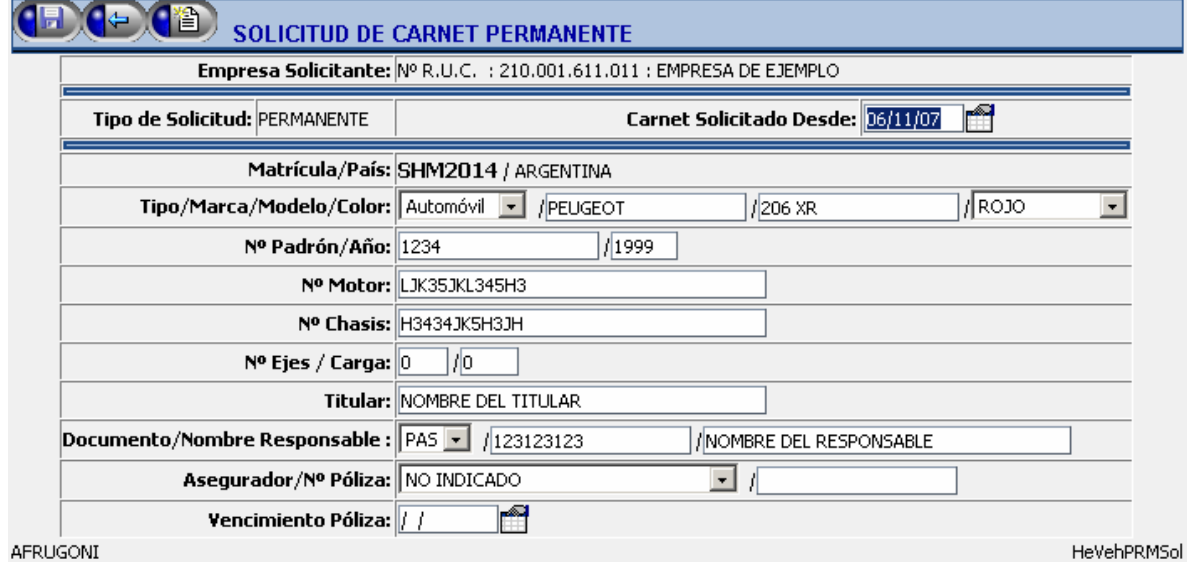

• **9)** Ingrese la fecha desde la cual solicita el carné.

- **10)** En caso que el vehículo para el cual se solicita el carné nunca haya sido ingresado en el sistema, deberá ingresar sus datos. Si el vehículo ya hubiera tenido algún carné anteriormente, se mostrarán sus datos, que podrán ser actualizados según estime necesario.
- **11)** Una vez completados todos los datos de la solicitud, haga click con el mouse sobre el botón (F) para completar el ingreso. Como resultado del ingreso, el sistema le informará tres posibles situaciones:
	- o La solicitud fue correctamente ingresada y se le asigna un número. El mensaje es mostrado en color **verde**.
	- o La solicitud es correcta, pero se produce algún mensaje de advertencia. El mensaje es mostrado en color **amarillo**. Oprima nuevamente el botón **(Filip** para confirmar la solicitud en éste caso.
	- o La solicitud no es correcta. El mensaje indicando el motivo del error es mostrado en color **rojo**.

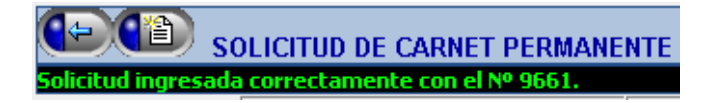

• **12)** Si desea ingresar una nueva solicitud en éste punto, puede oprimir el botón  $\left(\mathbb{B}\right)$ . El procedimiento se repite a partir del punto 4.

#### *2.4.Solicitar carnés Permanentes mediante una Planilla*

**Nota #1:** El siguiente procedimiento describe la confección de una planilla de solicitudes de carné permanente para vehículos, mediante el uso de *Microsoft Excel* en cualquiera de sus versiones. Puede de todas formas utilizar el software de su preferencia para generar la planilla, siempre y cuando la misma cumpla con los siguientes requisitos:

- Los datos van separados por el carácter de tabulación aún cuando el dato esté vacío.
- El orden de los datos debe ser el mismo que el que se describe en éste capítulo.
- La línea correspondiente a los títulos puede omitirse.

**Nota #2:** Si opta por utilizar *Microsoft Excel* para confeccionar ésta y el resto de las planillas de solicitudes, puede partir de las planillas de ejemplo que se encuentran en la sección de *Descargas* de la página inicial del sistema. El procedimiento que se describe a continuación, está basado en una de esas planillas de ejemplo.

• **1)** Abra la hoja de cálculo de *Microsoft Excel* que utilizará para ingresar los datos de solicitudes de carné.

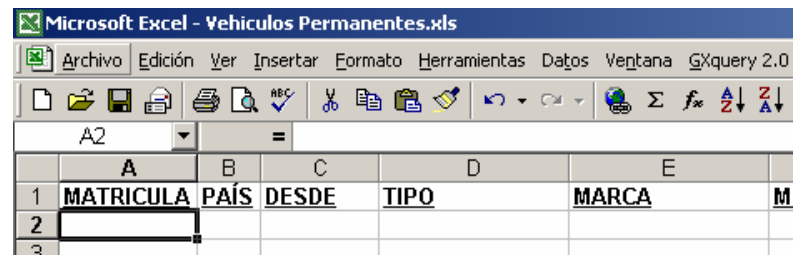

• **2)** Complete en la planilla los datos de las solicitudes (una por línea), con el siguiente criterio para cada dato:

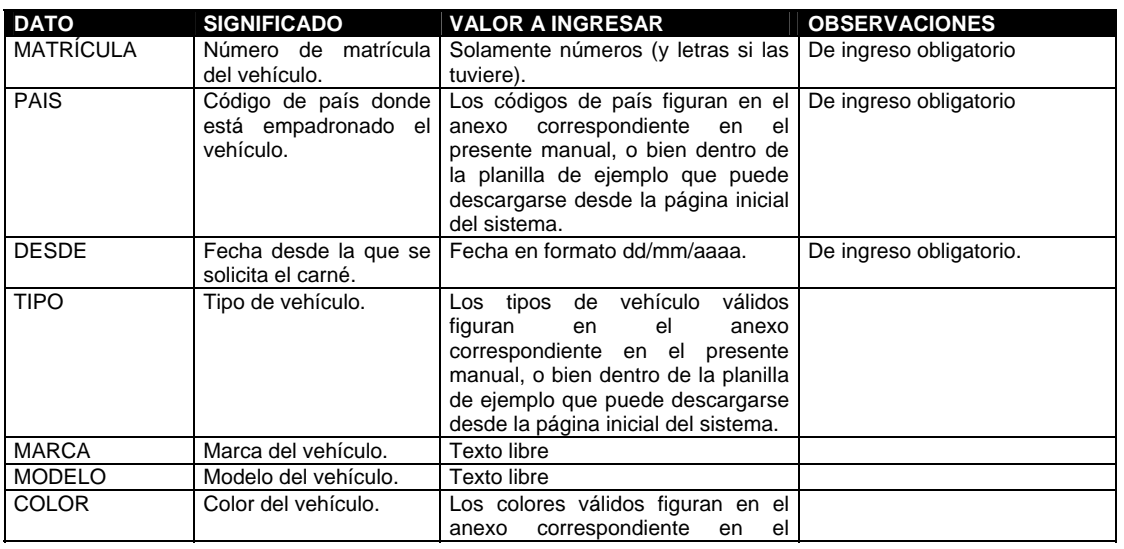

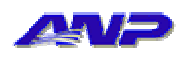

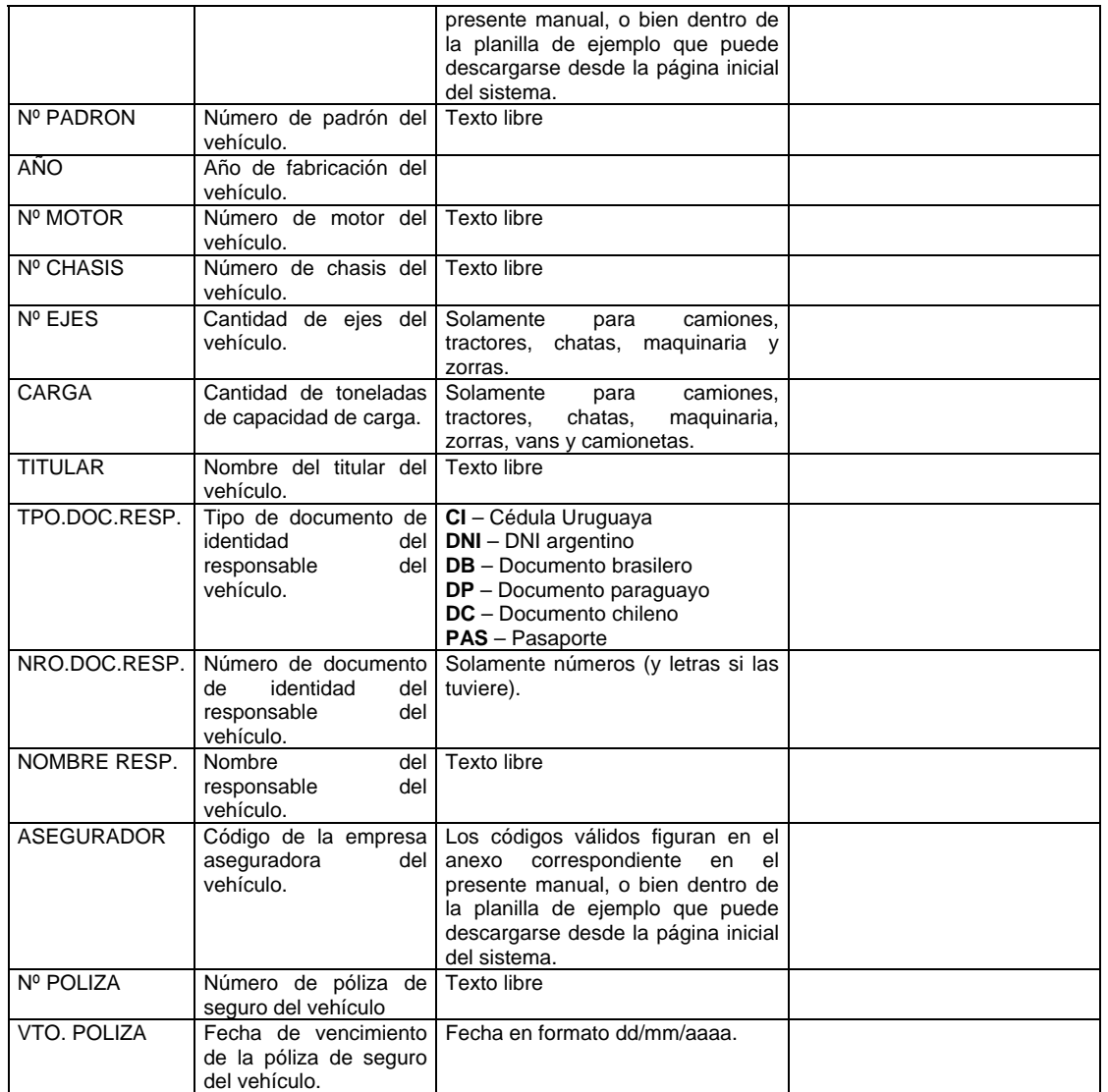

• **3)** Seleccione la opción "*Guardar como...*" del menú "*Archivo*" *<sup>16</sup>*.

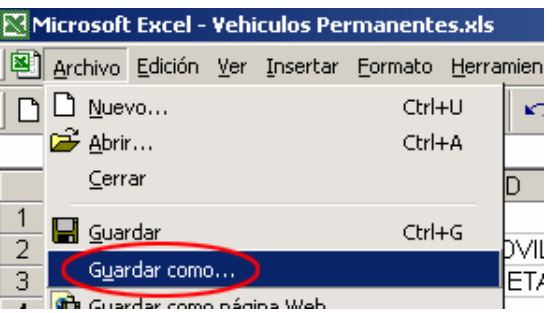

• **4)** Abra la lista que indica el tipo de archivo guardado.

l 16 Dependiendo del idioma y versión de su instalación de *Microsoft Excel*, la opción puede figurar como "*Save as...*" en el menú "*File*"

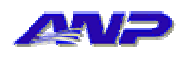

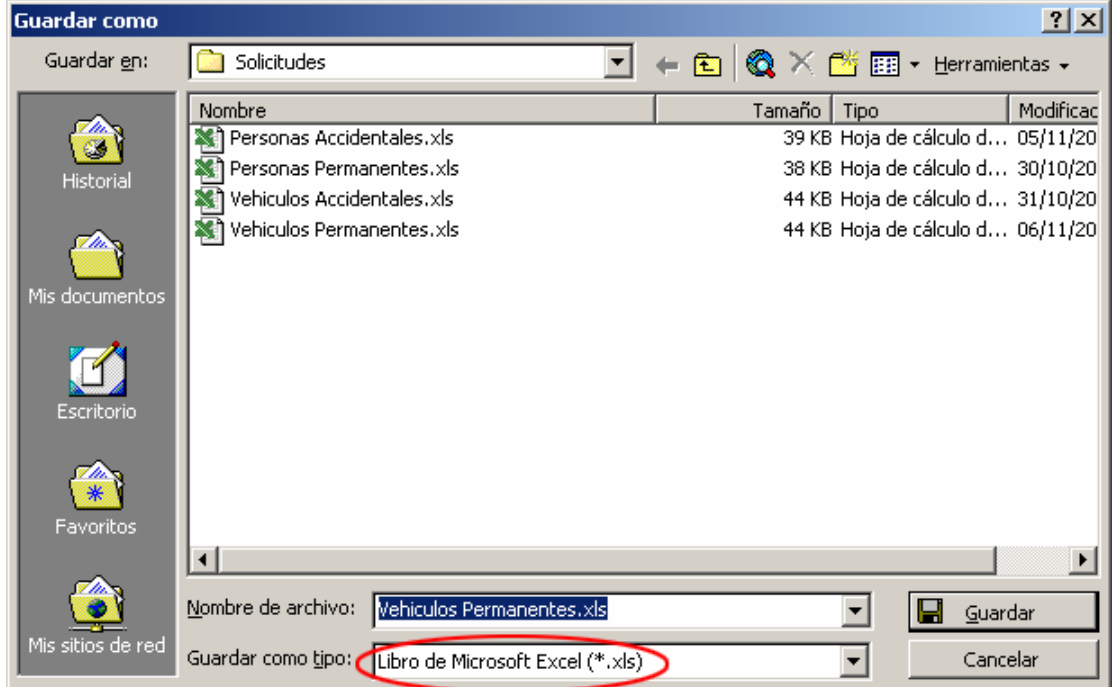

• **5)** Seleccione la opción "*Texto (delimitado por tabulaciones) (\*.txt)*"

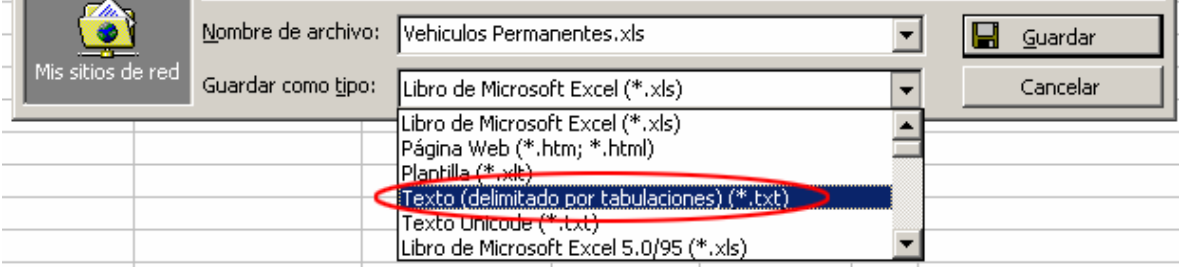

- **6)** Indique la ubicación y nombre del archivo con extensión "*txt*" a guardar.
- **7)** Oprima el botón "*Guardar<sup>17</sup>*".
- **8)** *Microsoft Excel*, puede informarle que al guardar la planilla como archivo de texto separado por tabulaciones, sólo se almacenará la hoja activa; es decir la hoja de la planilla de cálculo que contiene las solicitudes de carné.

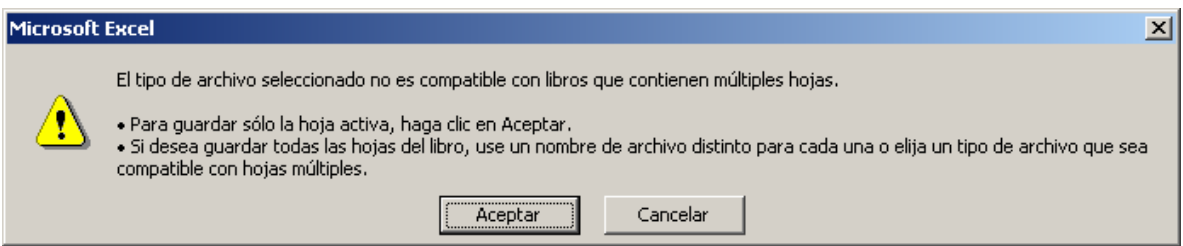

• **9)** Haga click en *Aceptar*.

l 17 Dependiendo del idioma y versión de *Microsoft Excel* que esté utilizando, el botón *Guardar*  puede figurar como *Save* o *Save as*.

#### $\prime$   $\geq$ **Sistema de Seguridad Portuaria**

• **10)** Dependiendo de la versión de *Microsoft Excel* que esté utilizando, se puede pedir confirmación, ya que la operación de convertir una planilla en un archivo de texto hace que algunas de las características de *Microsoft Excel*, no puedan ser almacenadas en ese tipo de archivo. En la versión que se utiliza para confeccionar el presente manual (*Microsoft Excel 2000 v9.0.6926 SP-3*), el mensaje luce de la siguiente manera:

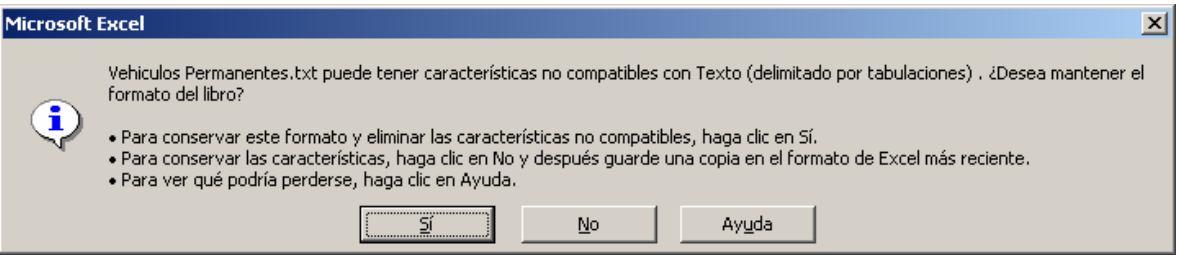

- **11)** En el ejemplo de la figura anterior, se hace click en *Sí* para confirmar el cambio de tipo de archivo de la planilla.
- **12)** Cierre *Microsoft Excel*.
- **13)** Continúe en el procedimiento 2.5

#### *2.5.Carga y procesamiento de planillas de solicitud*

• **1)** Seleccione la opción "*Solicitudes de Vehículos*" del menú *VEHÍCULOS*.

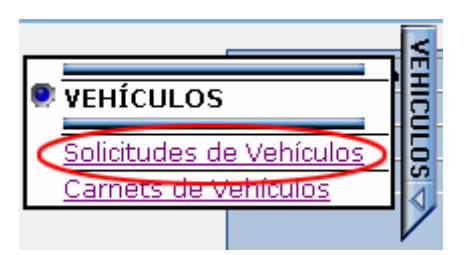

• **2)** Se muestra la página de solicitudes de carné de vehículo.

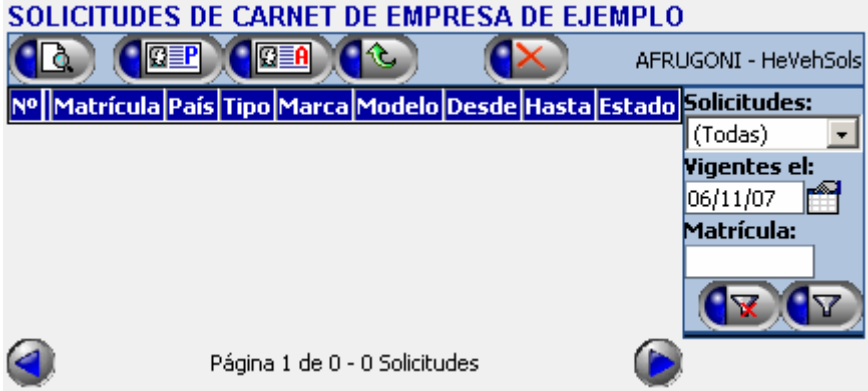

- **3)** Haga click con el mouse sobre el botón (*Ingresar solicitudes desde un archivo*)
- **4)** Se muestra la pantalla de carga y procesamiento de archivos de solicitudes.

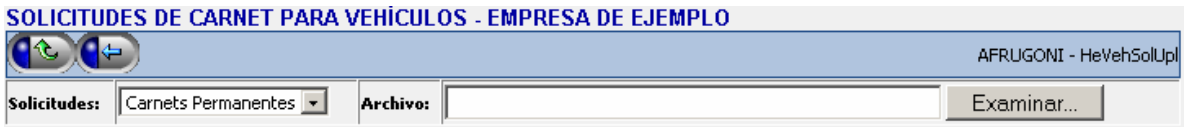

- **5)** Indique en la lista de tipo de solicitudes, la opción que corresponde con el tipo de carnés que desea solicitar.
- **6)** Oprima el botón "*Examinar...*" 18
- **7)** Seleccione en el disco de su PC el archivo generado según el procedimiento correspondiente.

 $18\,$ 18 Dependiendo del idioma de su sistema operativo, el botón *Examinar* puede figurar como *Browse*

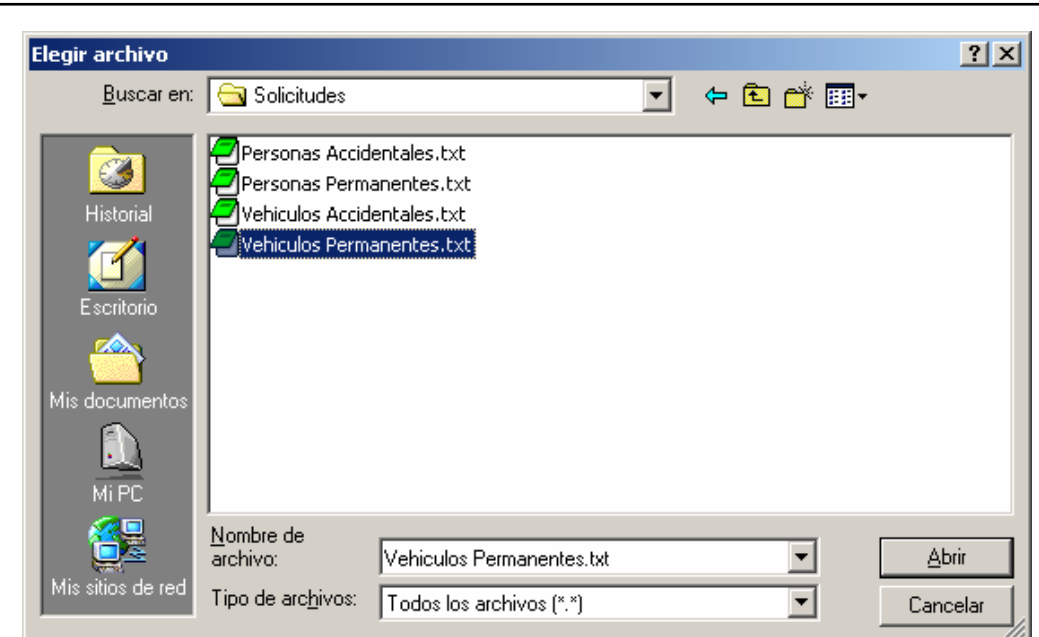

- **8)** Una vez seleccionado el archivo que contiene las solicitudes de carné, haga click con el mouse sobre el botón **(32)** para comenzar la carga y procesamiento del archivo. Dependiendo de la cantidad de solicitudes que tenga el archivo, de la velocidad de conexión a internet con que cuente su PC, y de la carga de trabajo que los servidores de A.N.P. tengan en ese momento en particular, ésta operación puede llevar desde algunos segundos a algunos minutos.
- **9)** Una vez que el sistema finaliza el procesamiento de las solicitudes en el archivo, se muestra un resumen de la cantidad de solicitudes procesadas correctamente, y la cantidad de solicitudes que generaron algún tipo de error.

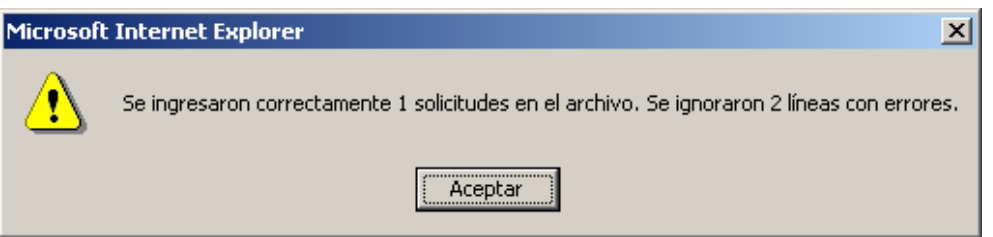

• **10)** Una vez que haga click sobre el botón *Aceptar* en la ventana que se muestra en la figura anterior, y si alguna de las solicitudes tiene algún dato incorrecto, se mostrará un resumen de las líneas que originaron errores, y bajo cada una de ellas una descripción del error encontrado.

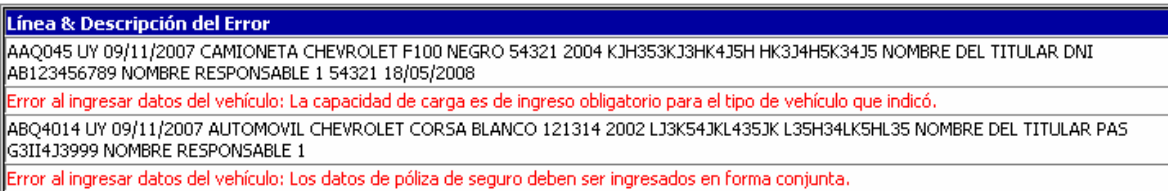

#### *2.6.Anular una solicitud de carné*

#### **Notas:**

- o La anulación de una solicitud puede efectuarse únicamente si la misma aún no ha generado la emisión del carné solicitado.
- o La anulación de una solicitud no puede ser revertida.
- **1)** Haga click con el mouse sobre la opción "*Solicitudes de Vehículos*" del menú *VEHÍCULOS*.

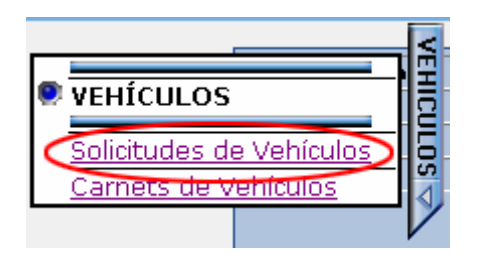

• **2)** Se muestra la página de solicitudes de carné de vehículo.

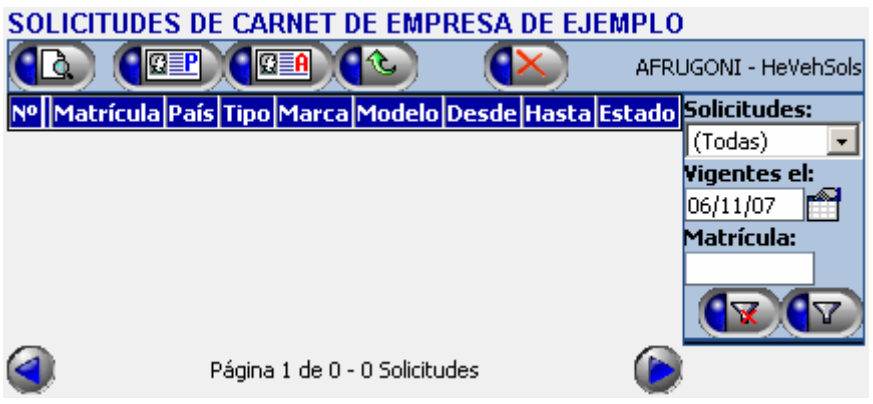

• **3)** Utilice la sección de filtro para mostrar en la grilla la solicitud que desea anular<sup>19</sup>.

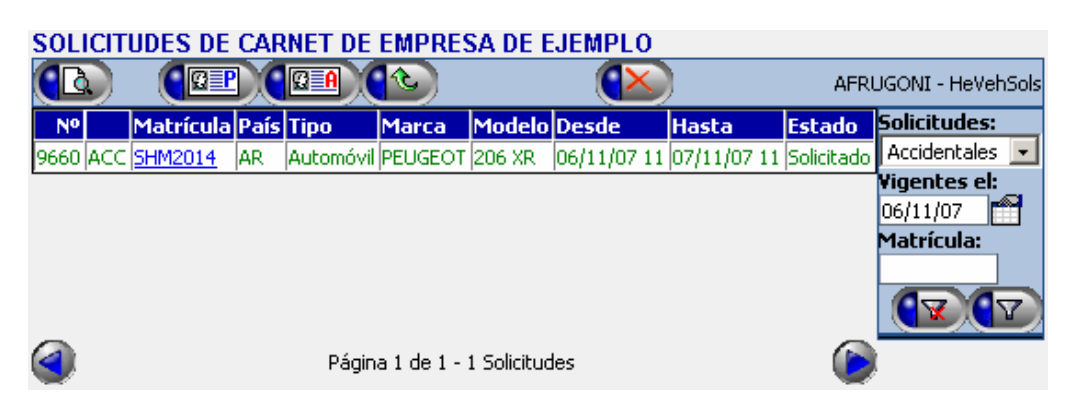

l <sup>19</sup> Para poder ver la solicitud, debe ingresar junto con la fecha de vigencia alguno de los otros dos filtros: Tipo de solicitud o Nº de matrícula del vehículo. Si ninguno de éstos valores se ingresa, la grilla no mostrará ningún dato.

• **4)** Seleccione la solicitud a anular, haciendo click con el mouse sobre cualquier parte de la línea que la representa. La línea quedará marcada  $\cos$  fondo celeste<sup>20</sup>.

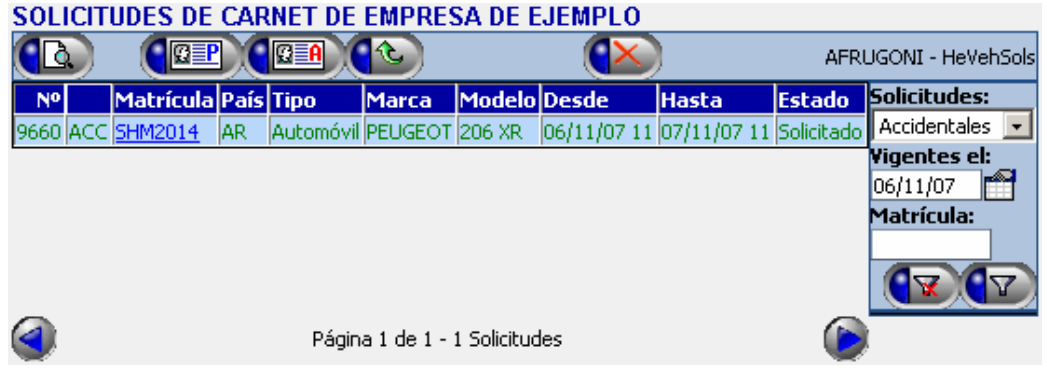

- **5)** Haga click con el mouse sobre el botón de anulación  $(1)$
- **6)** Se muestra la pantalla de anulación de la solicitud, en la que figuran todos sus datos.

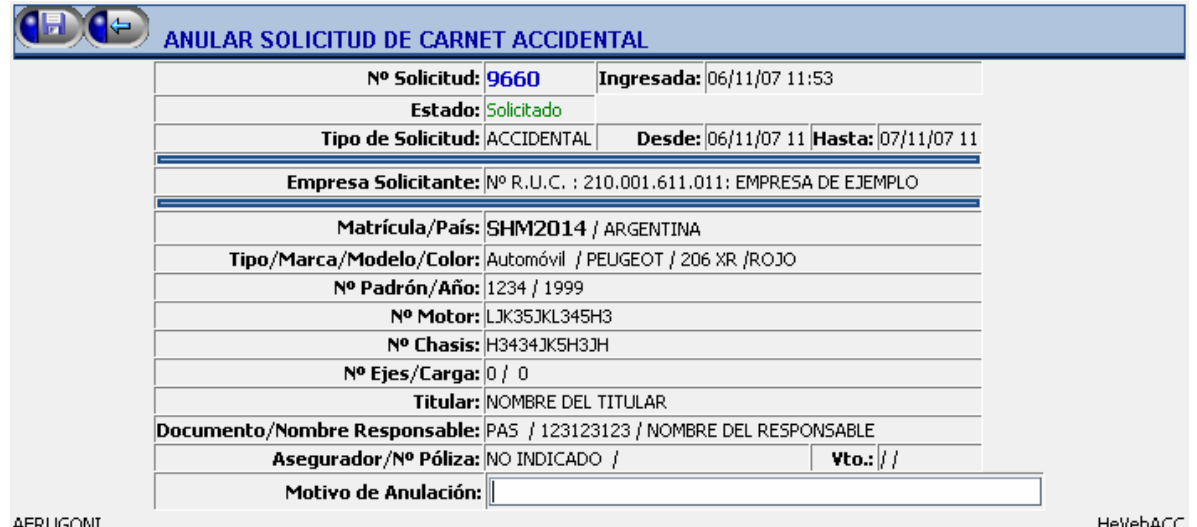

- **7)** Ingrese el motivo de anulación de la solicitud.
- 8) Haga click con el mouse sobre el botón **(15)** para confirmar la anulación.
- **9)** Como resultado de la operación, el sistema le informará tres posibles situaciones:
	- o La solicitud fue correctamente anulada. El mensaje es mostrado en color **verde**.
	- o La solicitud de anulación es correcta, pero se produce algún mensaje de advertencia. El mensaje es mostrado en color

l  $^{20}$  La selección de la solicitud puede omitirse, si es la única solicitud que figura en la grilla luego de haber aplicado un filtro de consulta.

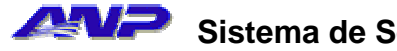

**amarillo**. Oprima nuevamente el botón (**PET**) para confirmar la anulación en éste caso.

o La anulación de la solicitud no es posible. El mensaje indicando el motivo del error es mostrado en color **rojo**.

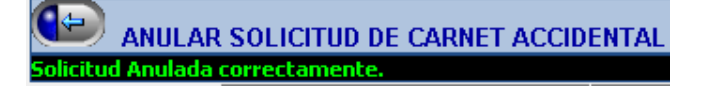

• **10)** Al volver hacia atrás a la planilla de solicitudes, la misma figura en estado "*Anulado*", y mostrada en color rojo.

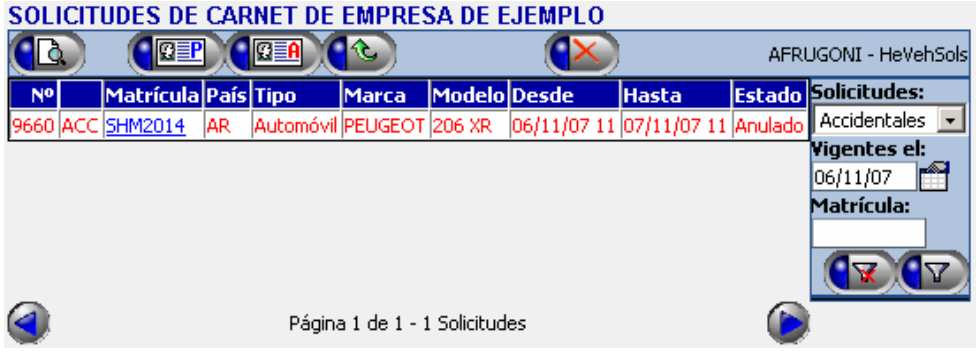

# **3.Códigos**

# *3.1.Tipos de documento de identidad de persona*

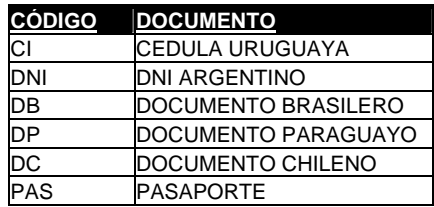

### *3.2.Países*

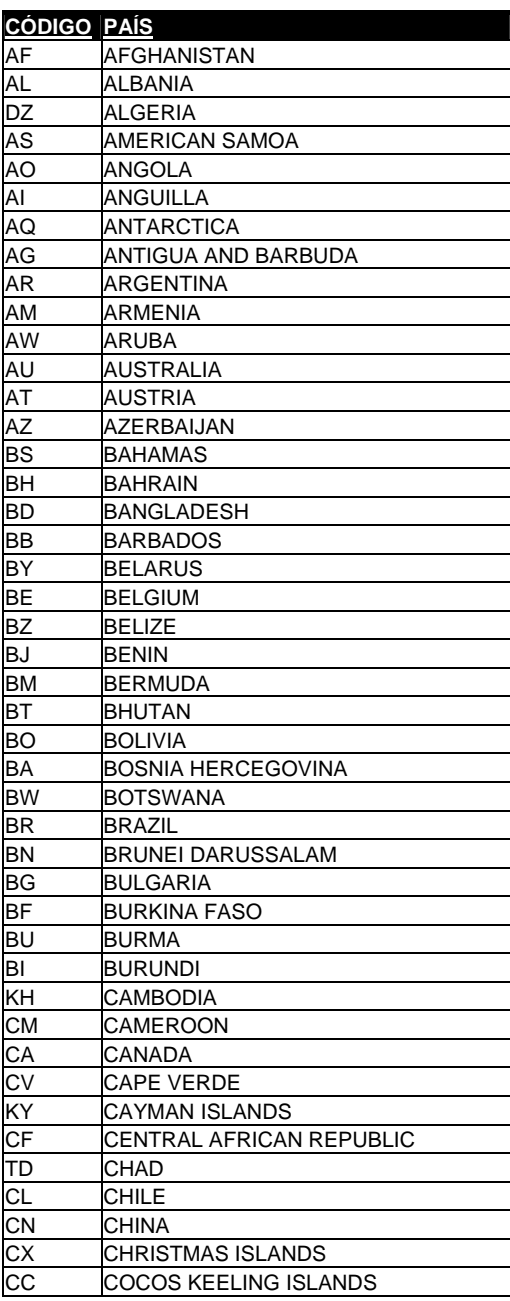

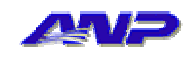

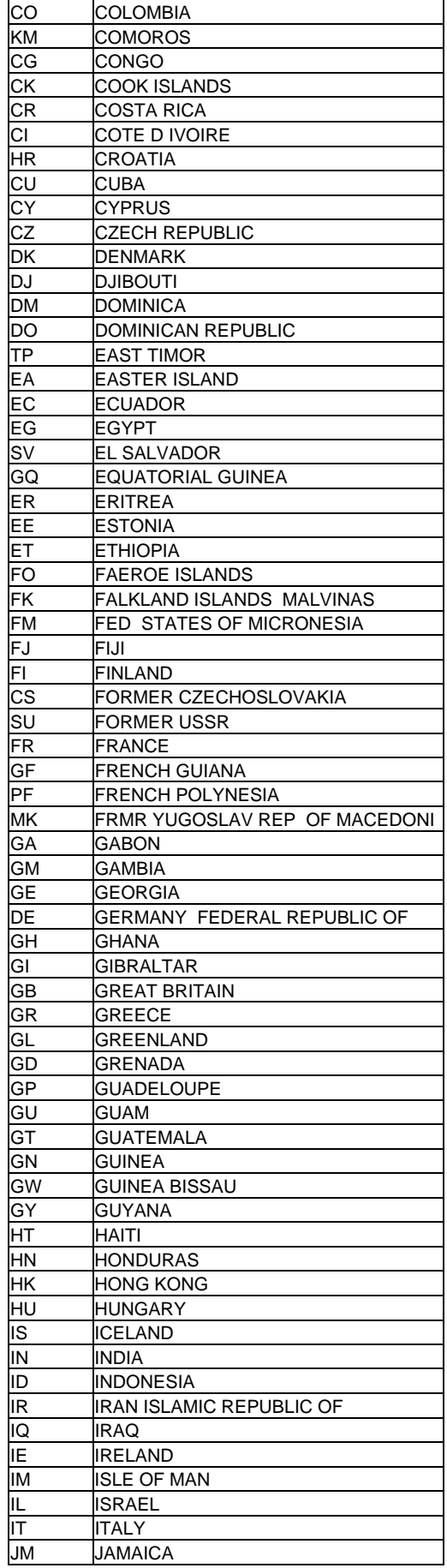

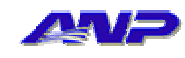

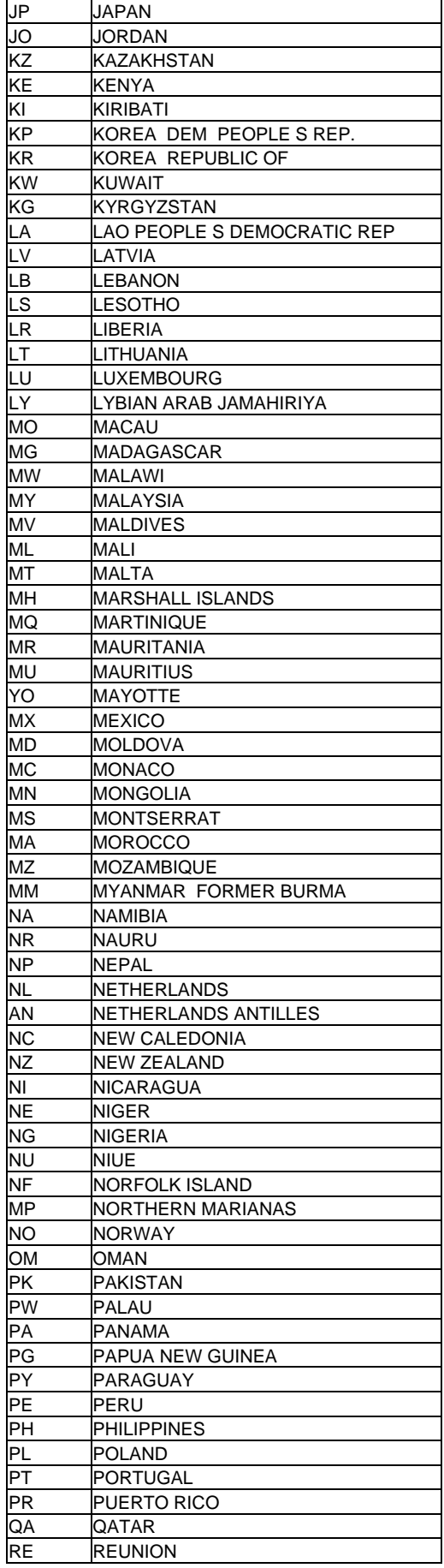

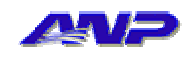

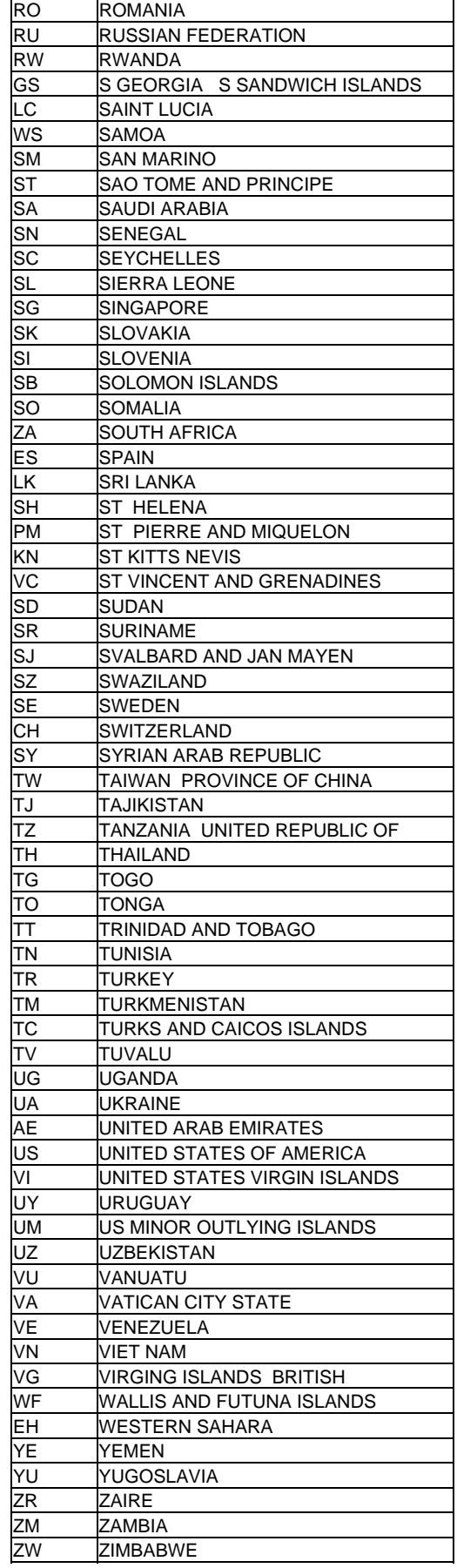

# *3.3.Tipos de vehículo*

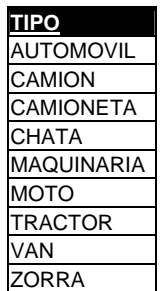

### *3.4.Colores de vehículo*

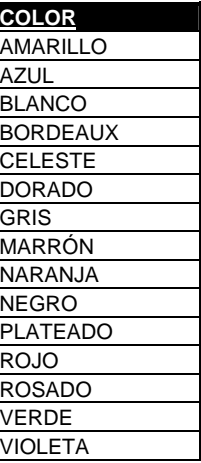

# *3.5.Empresas aseguradoras*

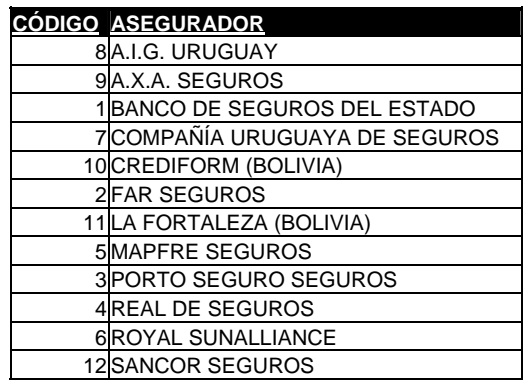